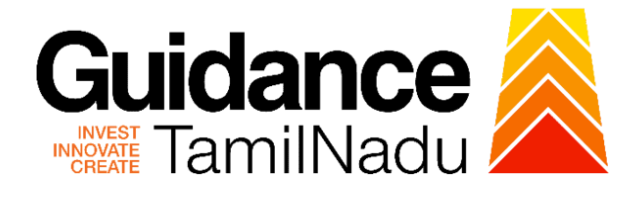

# **TAMIL NADU SINGLE WINDOW PORTAL**

# **APPLICANT MANUAL**

### **Application for Change of Premises – Allopathic Drugs Sale Licence**

# **Food Safety and Drugs Administration Department**

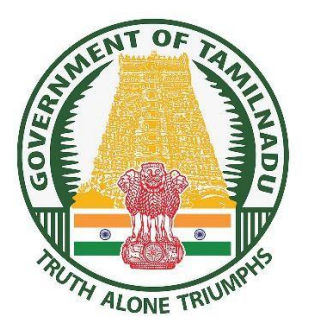

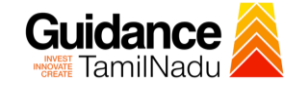

# **Table of Contents**

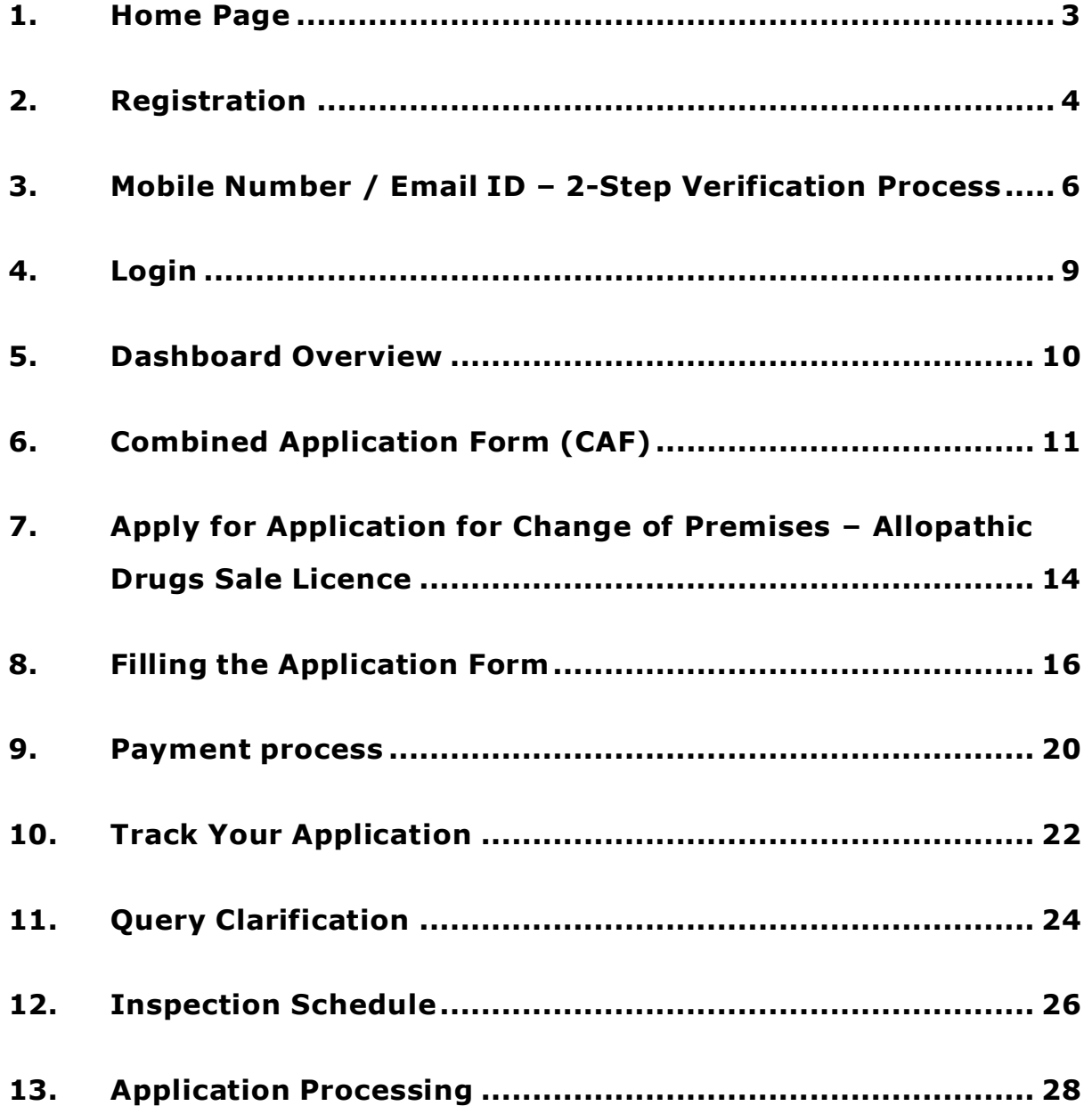

<span id="page-2-0"></span>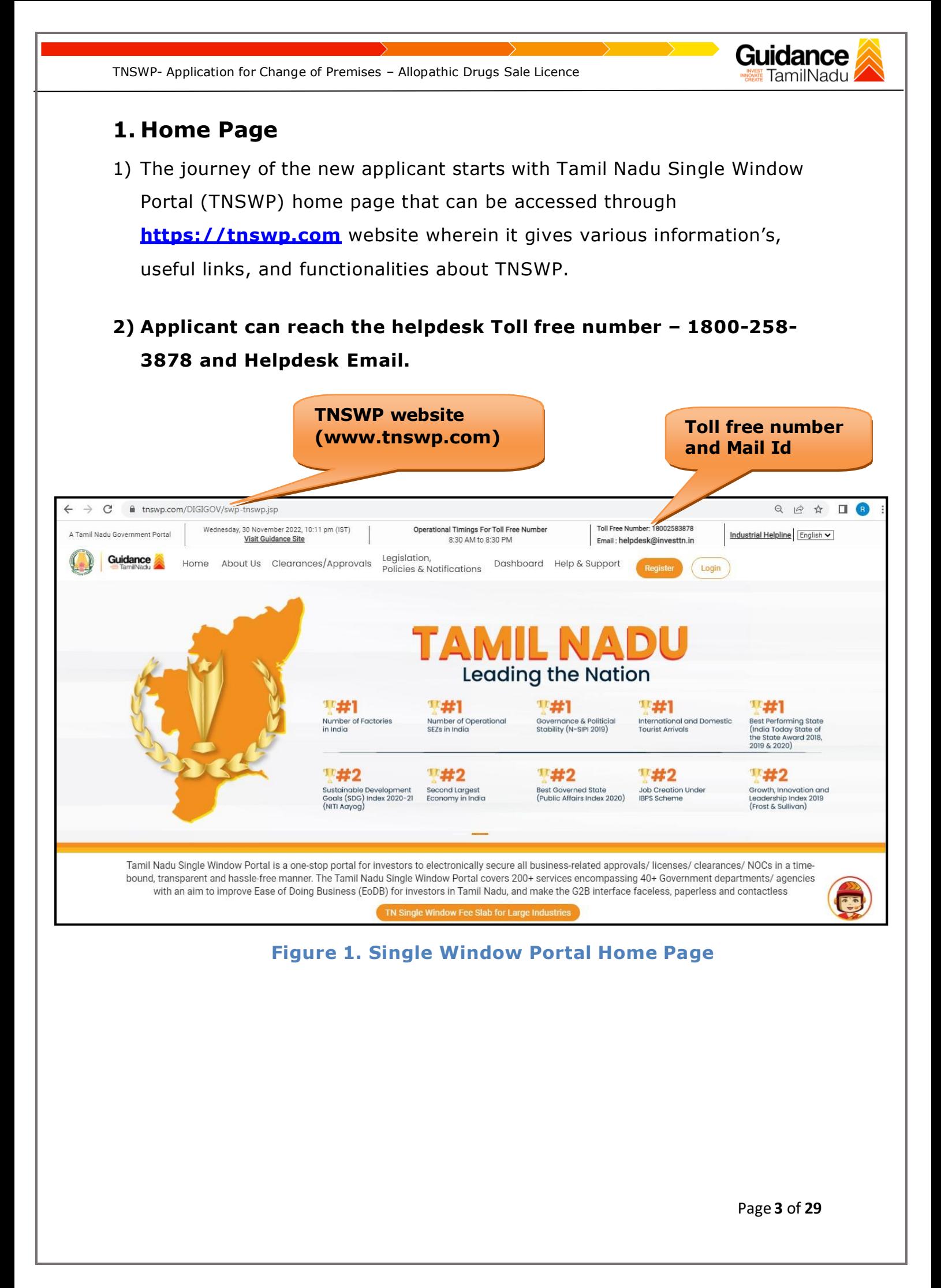

<span id="page-3-0"></span>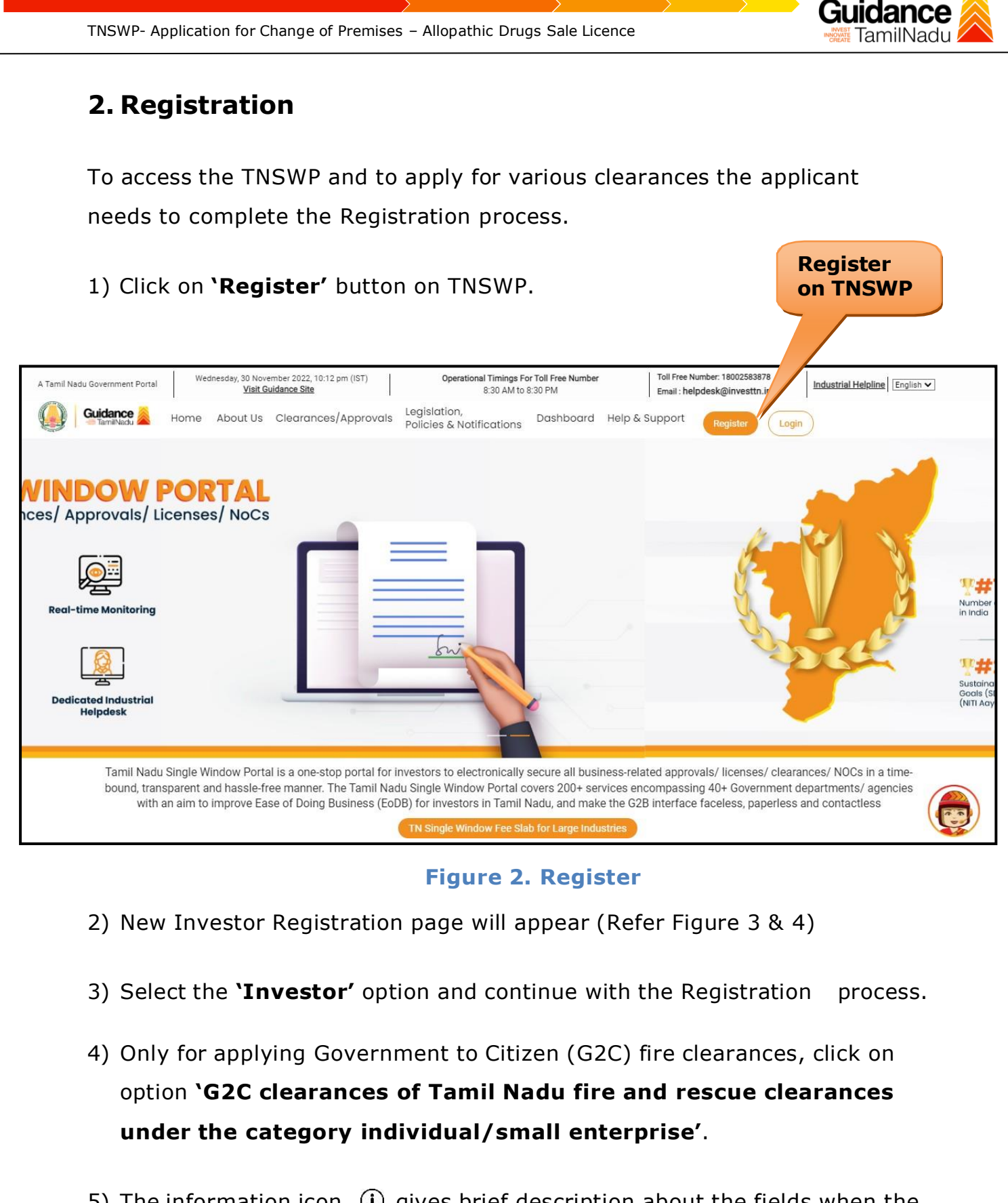

5) The information icon  $\Omega$  gives brief description about the fields when the user hovers the cursor on these icons.

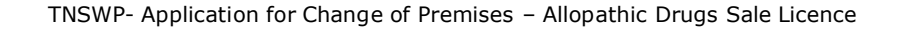

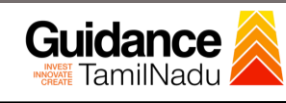

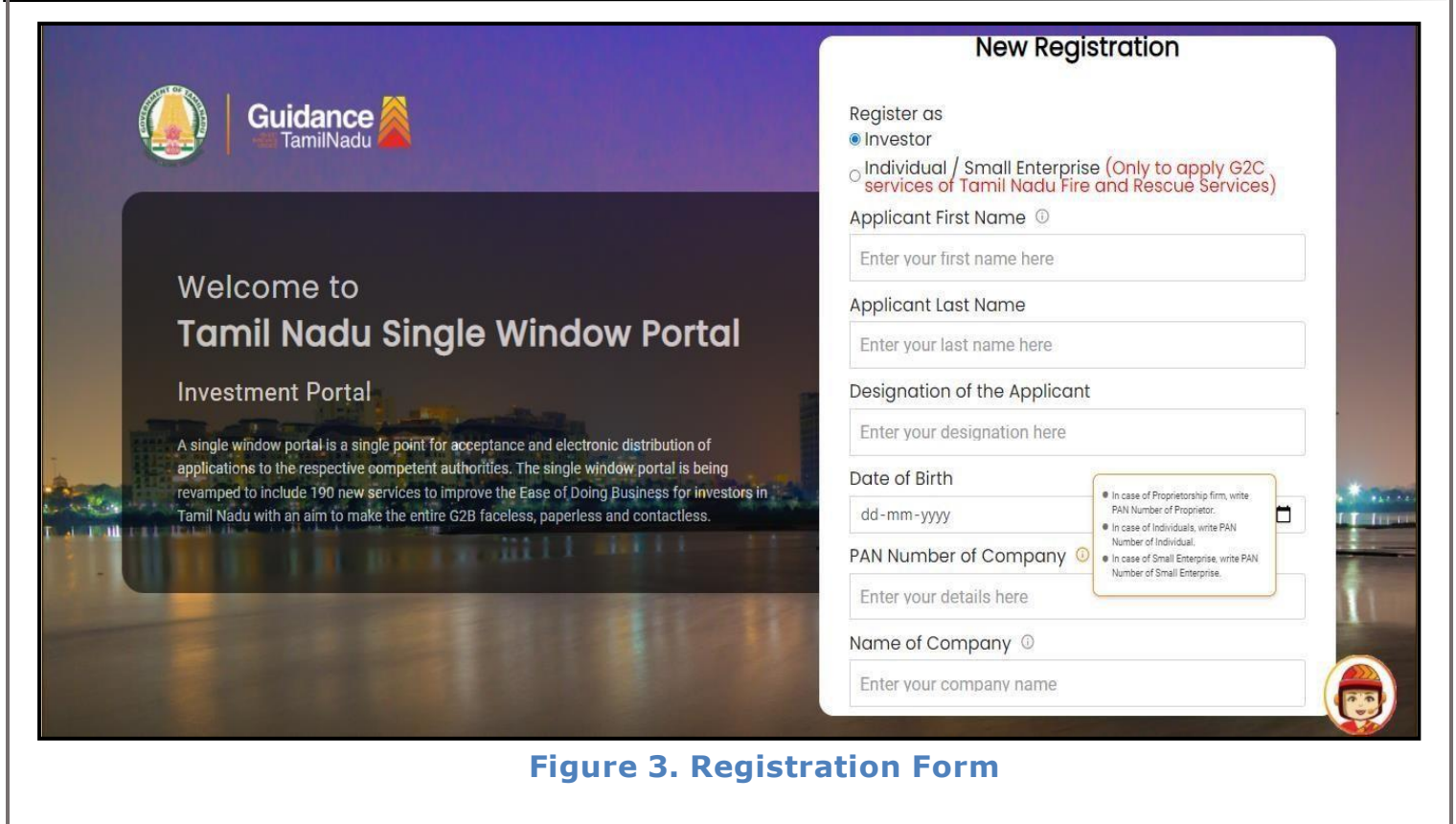

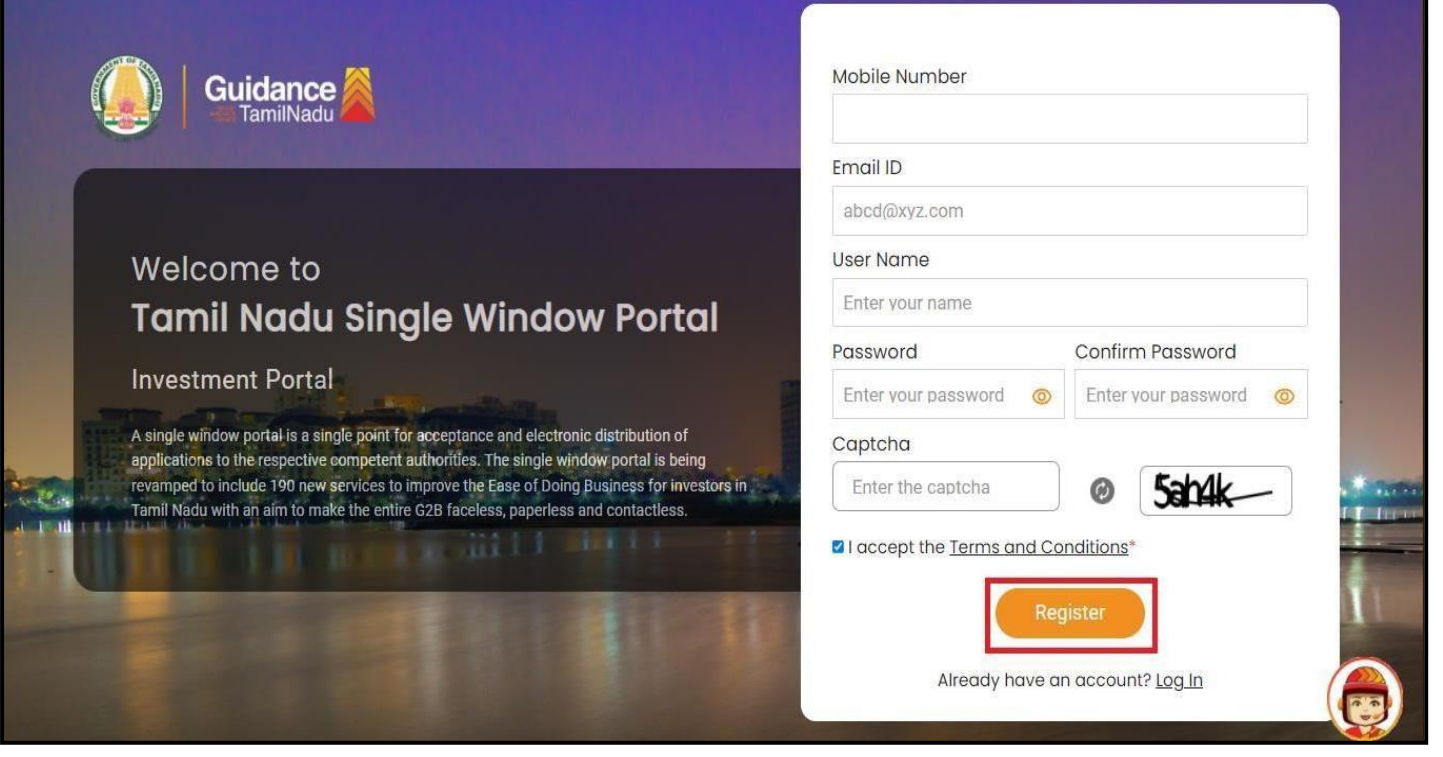

**Figure 4. Registration Form Submission**

Page **5** of **29**

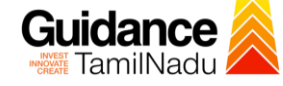

- 6) The Email ID would be the Username to login the TNSWP.
- 7) Future communications would be sent to the registered mobile number and Email ID of the Applicant.
- 8) Create a strong password and enter the Captcha code as shown.
- 9) The Applicant must read and accept the terms and conditions and click on 'Register' button.
- <span id="page-5-0"></span>**3. Mobile Number / Email ID – 2-Step Verification Process**
- **'2-Step Verification Process'** screen will appear when the Applicant clicks on 'Register' button.
- <sup>o</sup> **Mobile Number Verification**
	- 1) For verifying the mobile number, the verification code will be sent to the given mobile number.
	- 2) Enter the verification code and click on the **'Verify'** button.

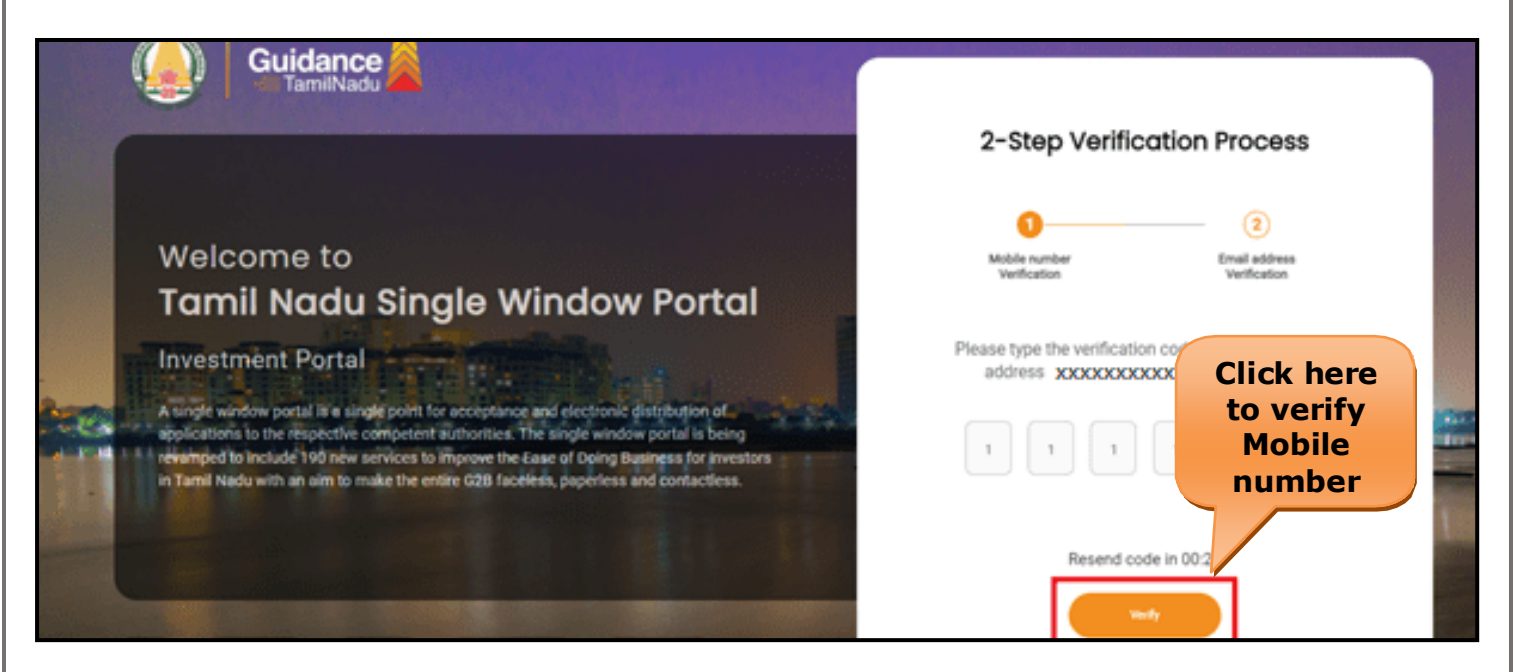

**Figure 5. Mobile Number Verification**

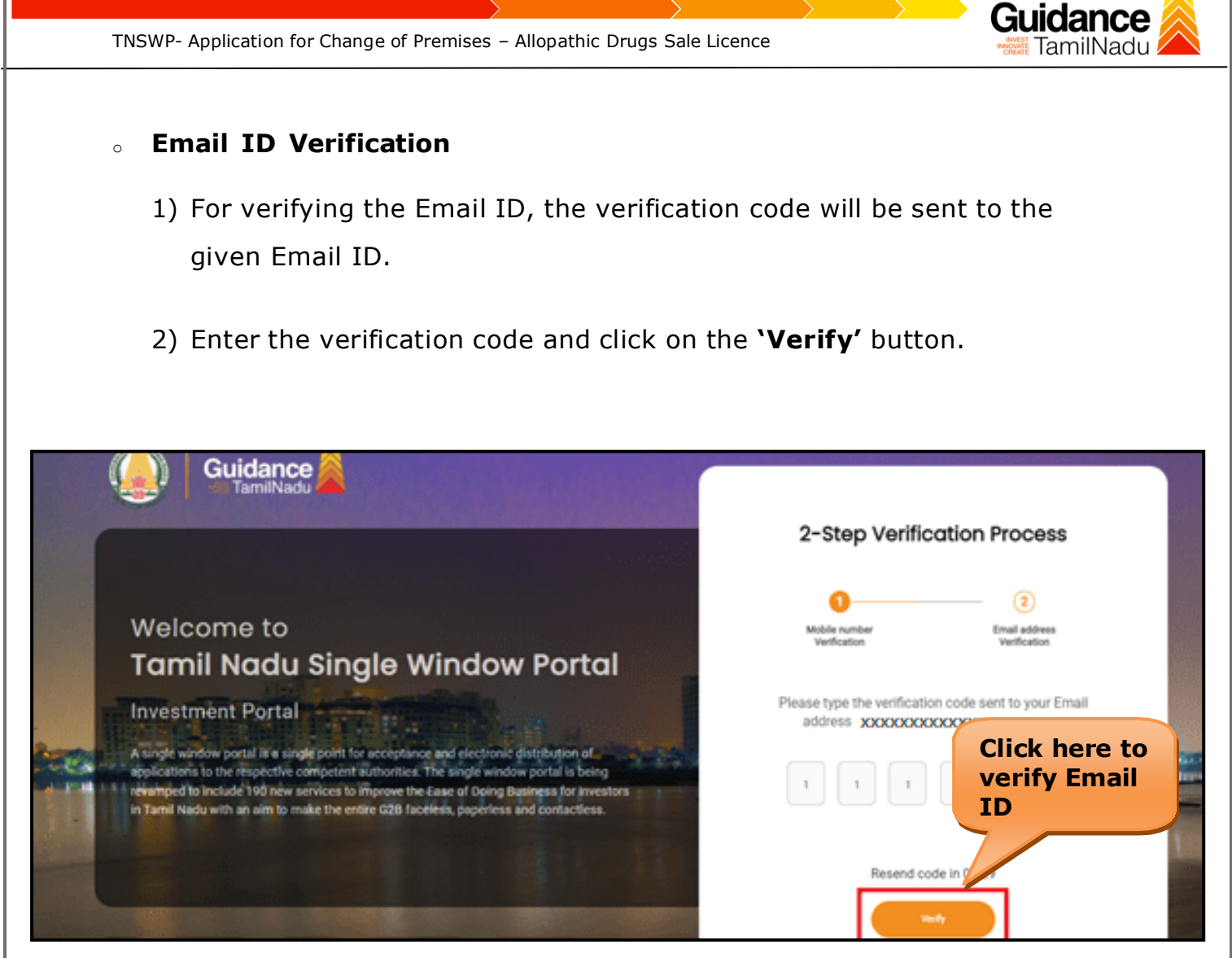

**Figure 1. Email ID Verification**

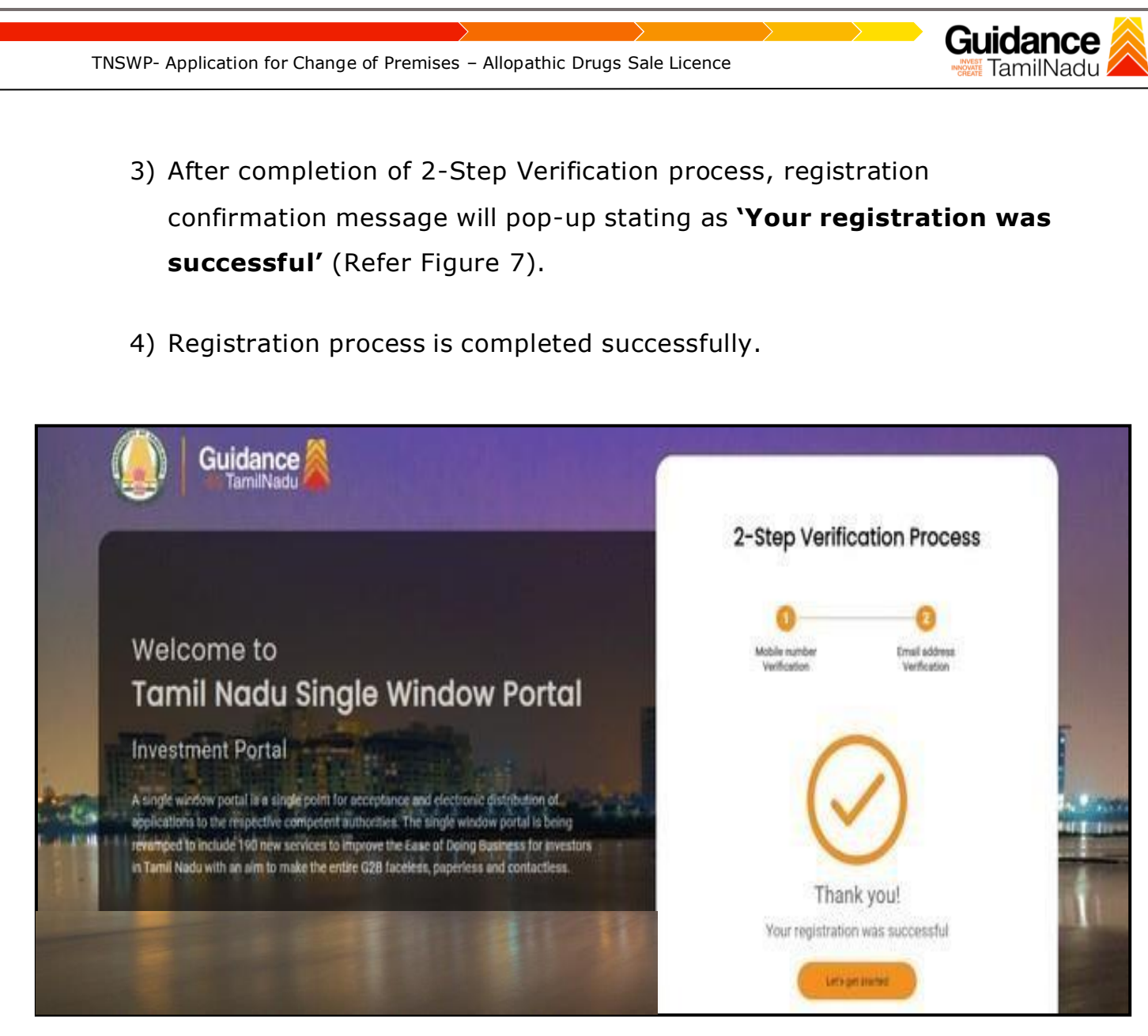

**Figure 7. Registration Confirmation Pop-Up**

<span id="page-8-0"></span>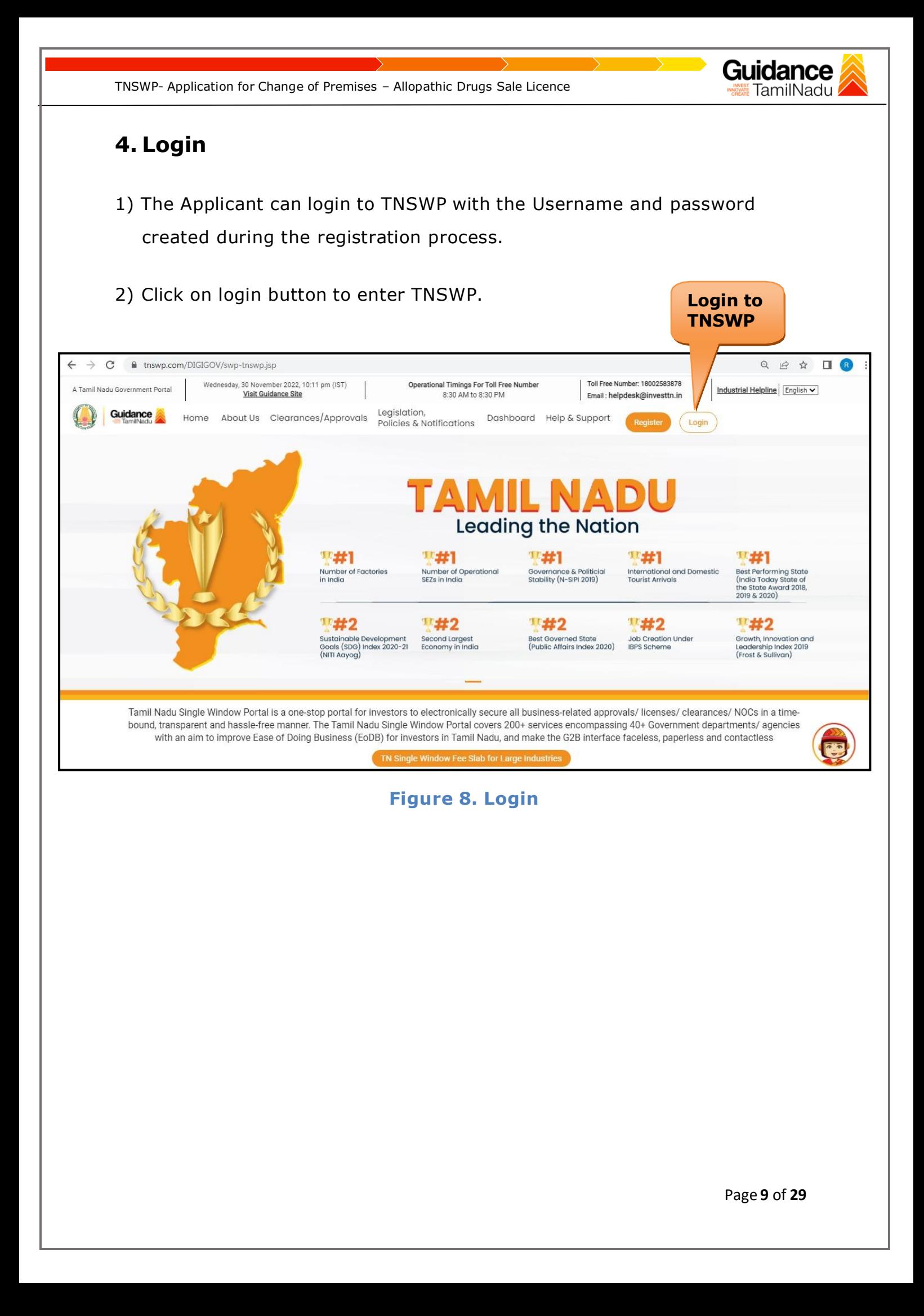

<span id="page-9-0"></span>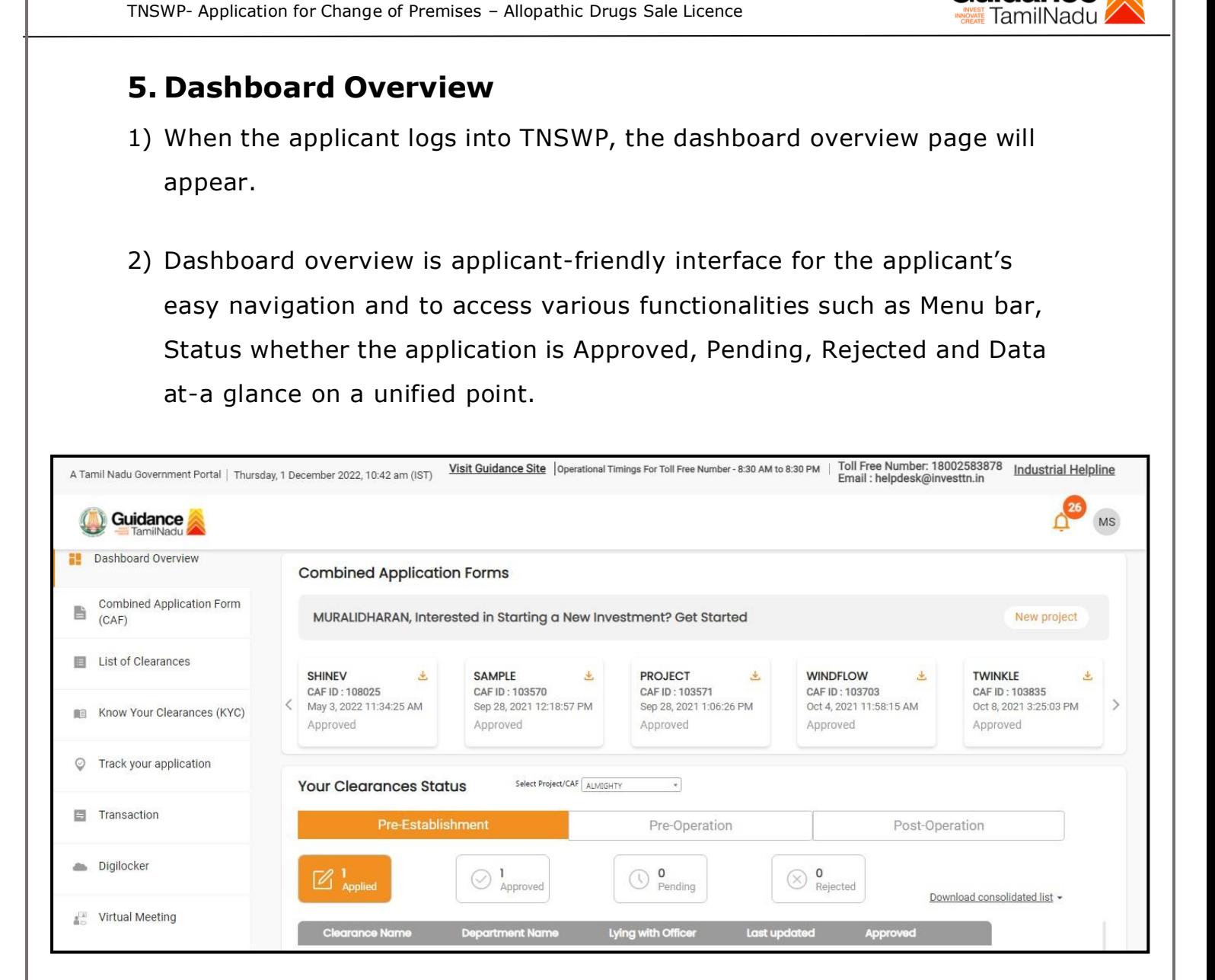

**Figure 9. Dashboard Overview**

Guidance

TNSWP- Application for Change of Premises – Allopathic Drugs Sale Licence

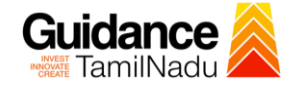

## <span id="page-10-0"></span>**6. Combined Application Form (CAF)**

- 1) Prior to applying for various clearances on TNSWP, the applicant must create a project by filling the combined application form (CAF).
- 2) Click on Combined Application Form (CAF) from the menu bar on the left.
- 3) The details which are commonly required for applying various clearances are stored in Central Repository through CAF. So, whenever the applicant applies for various clearances for a specific project, the details stored in CAF gets auto populated in the application form which minimizes the time spent on entering the same details while filling multiple applications.
- 4) The Overview of the Combined Application Form (CAF) and the instructions to fill in the Combined Application Form (CAF) is mentioned in the below Figure.

5) Click on **'Continue'** button to fill in the Combined Application Form.

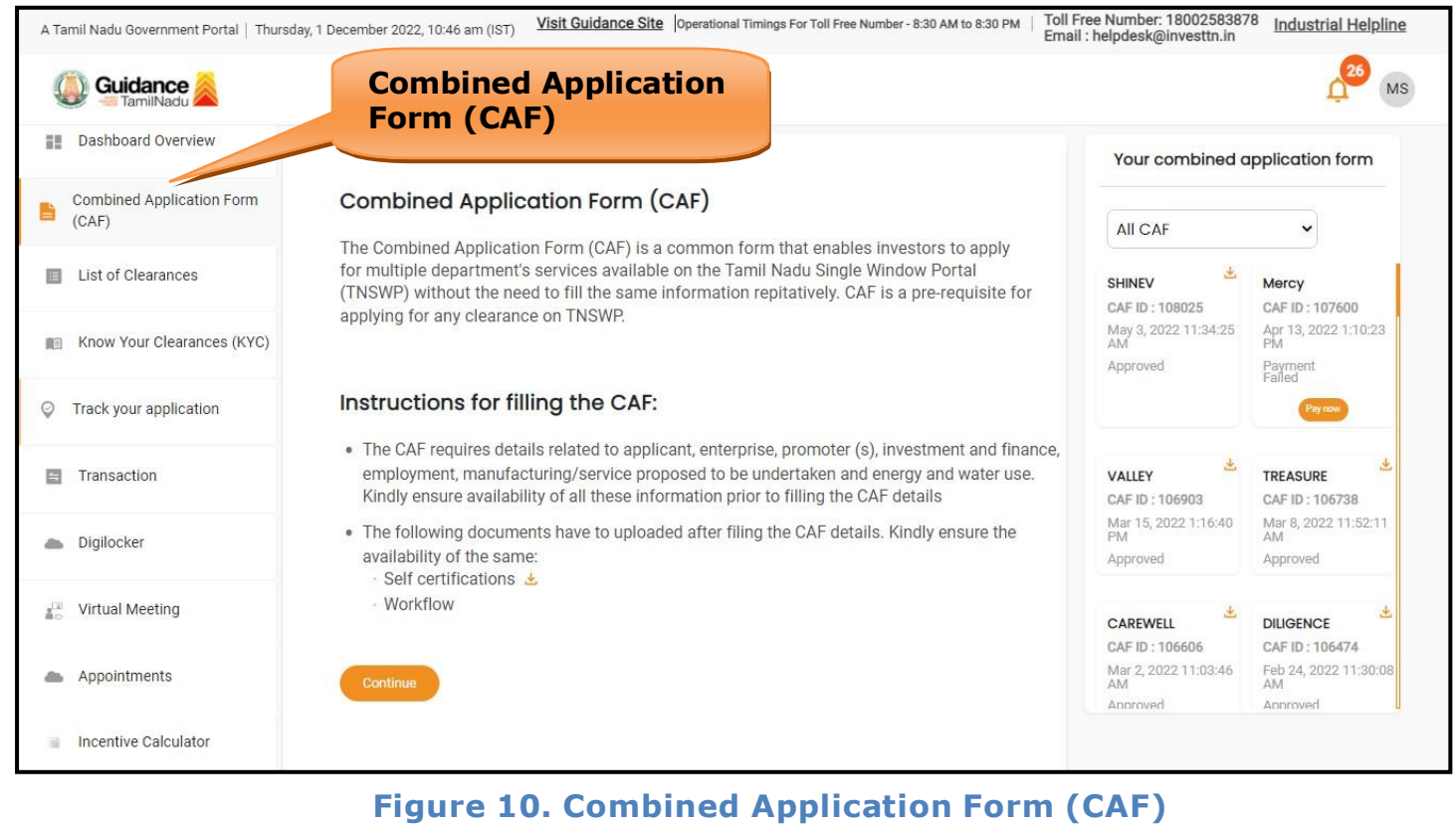

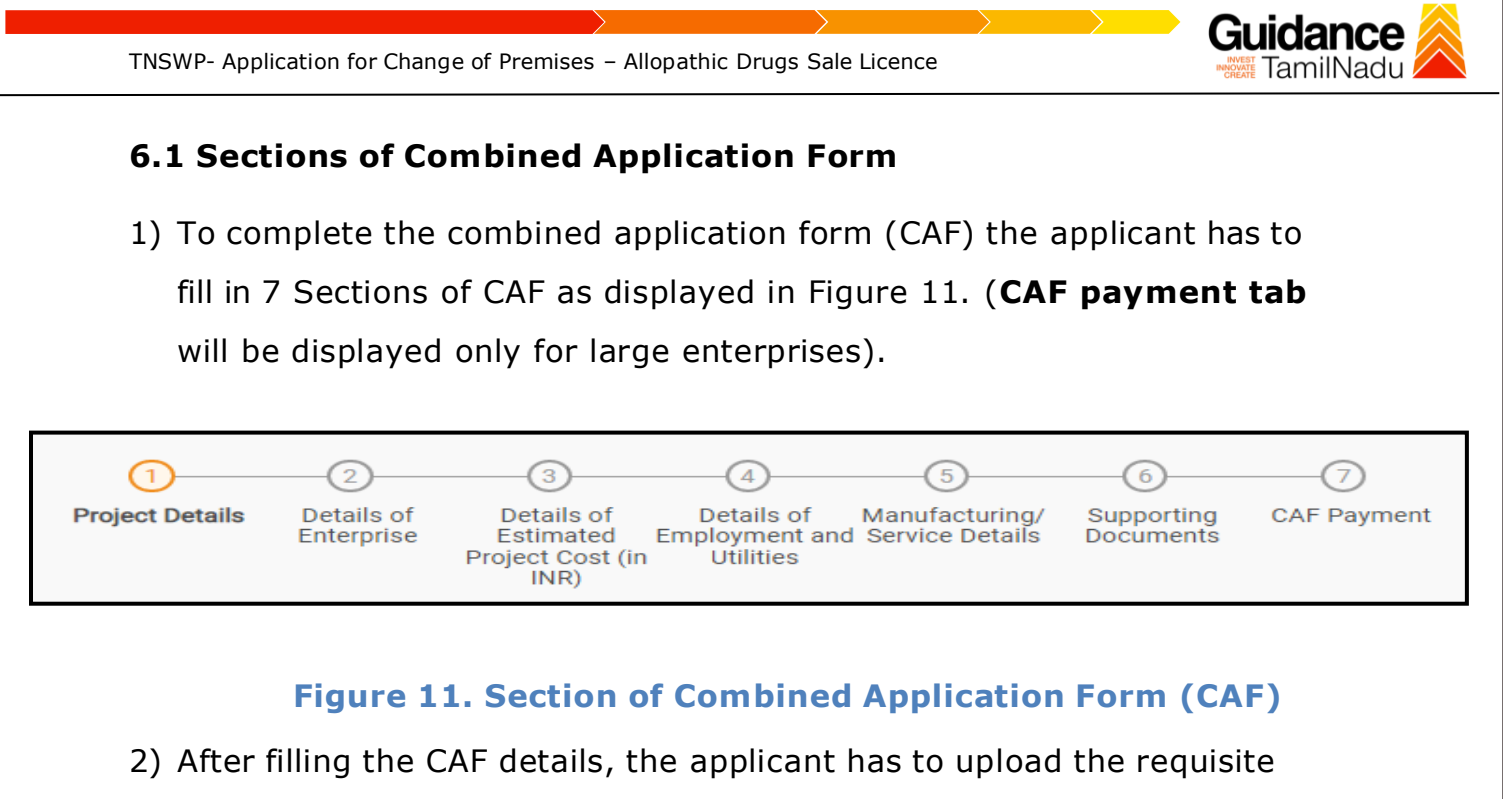

supporting documents under **'Section 6: Supporting Documents'**.

#### • **Self-Certification:**

- <sup>o</sup> Download the template.
- <sup>o</sup> Prepare the self-certification documents as per the instructions given in the template and upload.

#### • **Workflow**:

- <sup>o</sup> Prepare and upload the business process flow chart.
- 3) After filling all the sections in combined application form (CAF), the applicant can submit the form.
- 4) When the applicant submits the combined application form (CAF), confirmation message will pop-up stating, '**Your request has been saved successfully**' (Refer Figure 12).

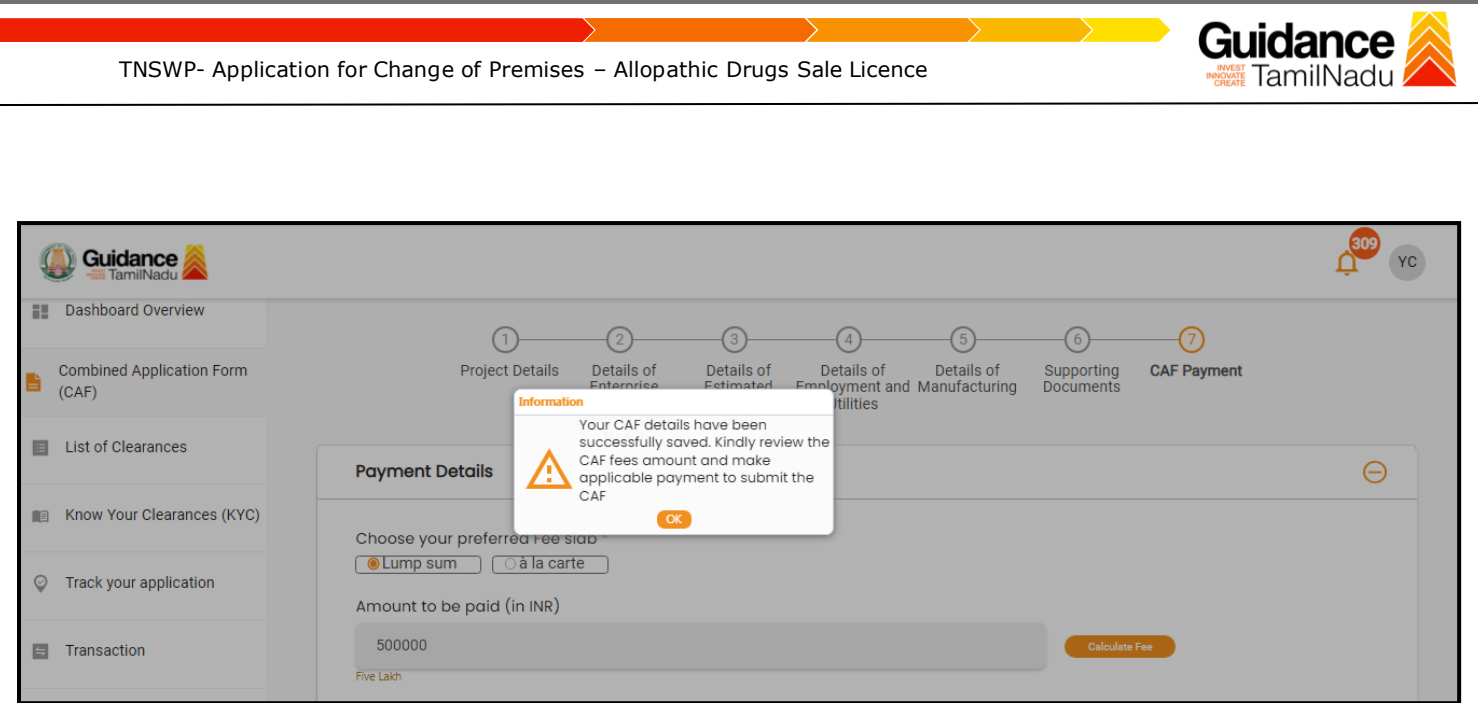

#### **Figure 12. Combined Application Form (CAF) - Confirmation Message**

#### **Note:**

*If the applicant belongs to large industry, single window fee would be applicable according to the investment in Plant & Machinery or Turnover amount. [Click](https://tnswp.com/DIGIGOV/StaticAttachment?AttachmentFileName=/pdf/Homepage/feeslabupdated.pdf) [here](https://tnswp.com/DIGIGOV/StaticAttachment?AttachmentFileName=/pdf/Homepage/feeslabupdated.pdf) to access the Single Window Fee Slab.*

<span id="page-13-0"></span>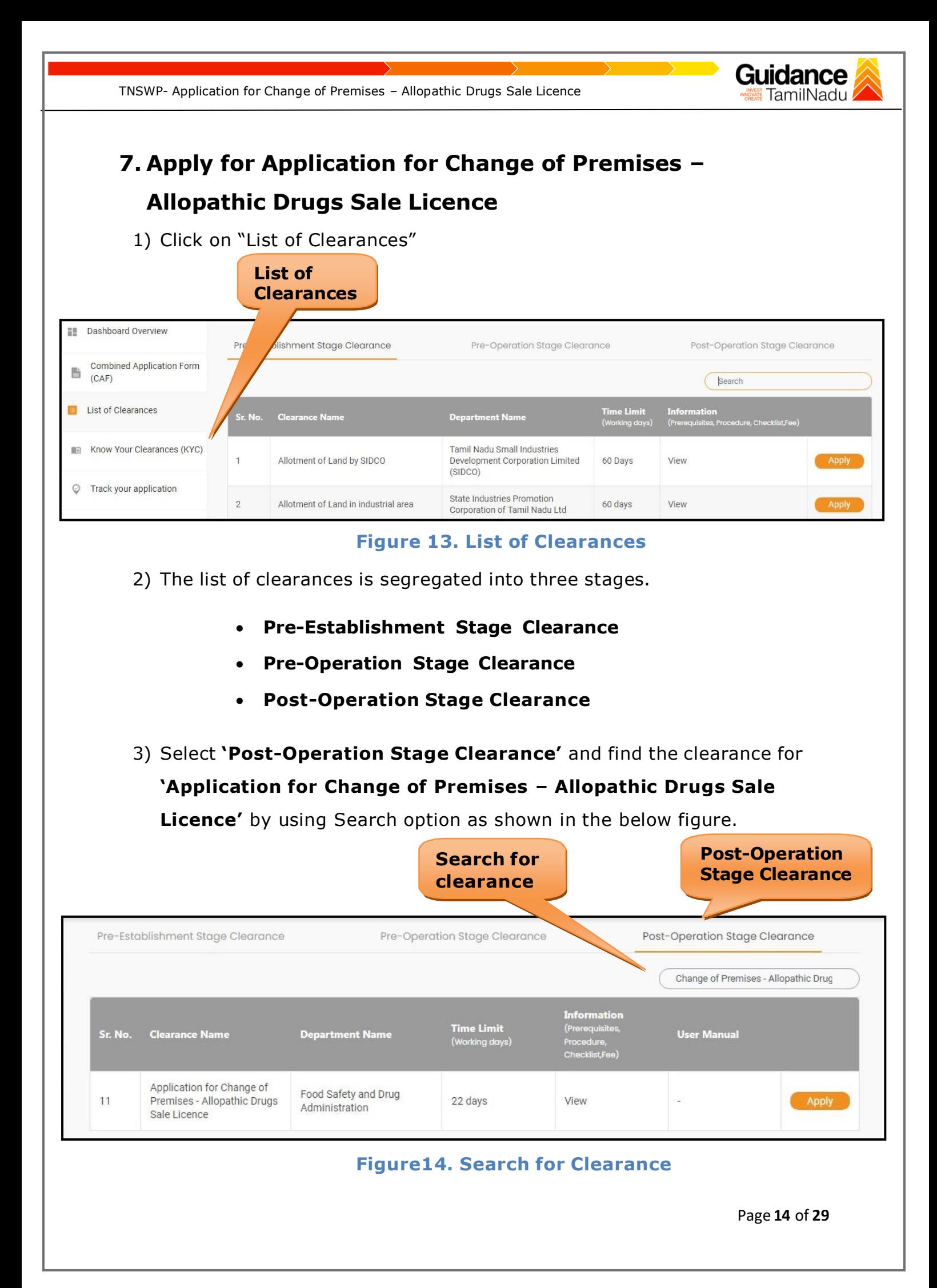

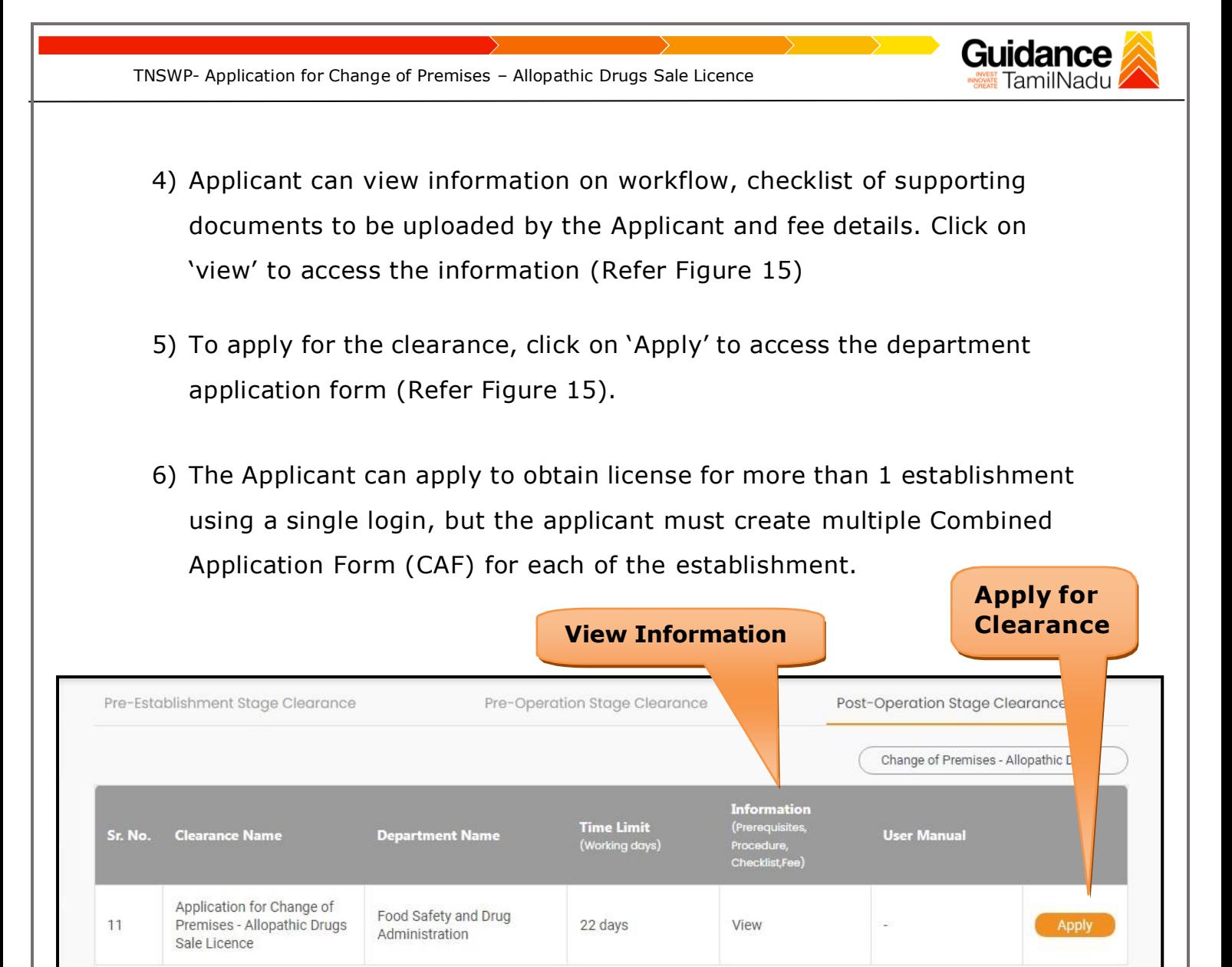

#### **Figure 15. Apply for Clearance**

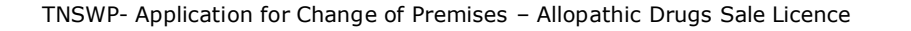

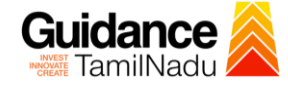

### <span id="page-15-0"></span>**8. Filling the Application Form**

Applicant needs to fill all the details under the following 2 sections to complete the application.

#### **A. Applicant details**

#### **B. Document checklist**

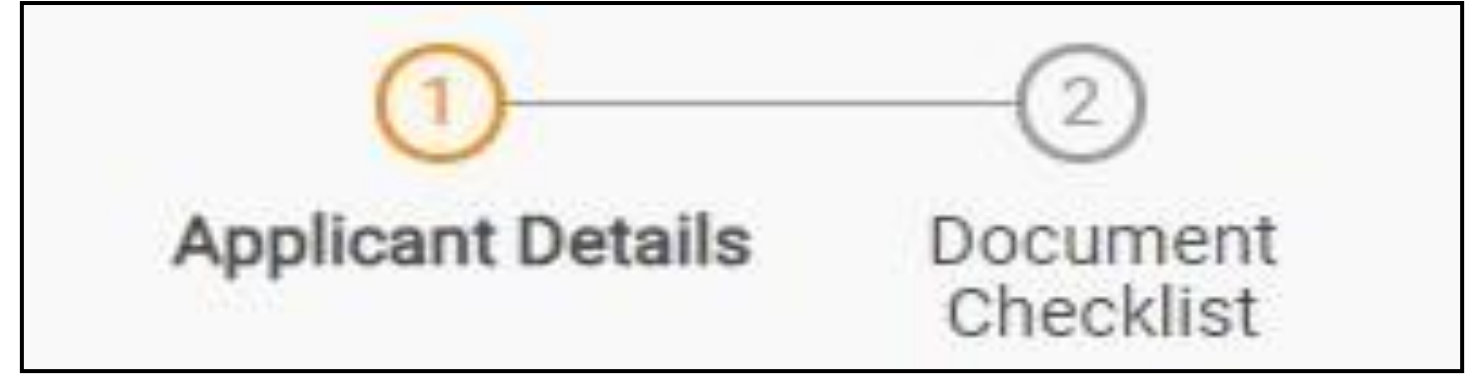

#### **Figure16. Two Sections of Application Form**

#### **B. Document Checklist**

- 1) The following supporting documents need to be uploaded by the applicant as per the notes given
- 2) Maximum 10 MB Allowed (Only .DOC, .PDF, .XLS, .BMP, .GIF, .JPEG, .PNG, .PPTX, .DOCX, .XLSX, .ZIP, .KML are allowed)
- 3) In case of multiple documents, please upload in zip format.
	- 1. Photo
	- 2. Form 19 (Other than schedule C & C1) Wholesale
	- 3. Form 19 (Schedule C & C1) Retail
	- 4. Encumbrance Certificate or Property Tax Receipt or Sale Deed Copy of Building or Equivalent Document
	- 5. Residence Proof (Rental Agreement or Lease Agreement, Passport, Aadhaar Card (UID))

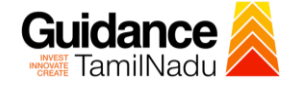

- 6. Letter of Authorization or Board Resolution
- 7. Copy of Pharmacy Council Registration Certificate of the Pharmacist\*\*
- 8. Education Qualification and Experience Certificate of the Pharmacist / Competent Person
- 9. Legal Tenancy Affidavit
- 10. Declaration Form
- 11. Purchase Bill of Refrigerator, Air Conditioner and Generator and its working condition or installation certificate
- 12. Existing Licence Copy
- 13. Blueprint of the Plan of the Premises Duly Signed by Licensed Surveyor and the Applicant
- 14. Rental Agreement\*\*\*\*\*
- 15. Other Documents
- 4) After Uploading all the supporting document click on 'Next' to go **'Payment details'** screen

TNSWP- Application for Change of Premises – Allopathic Drugs Sale Licence

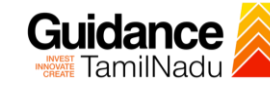

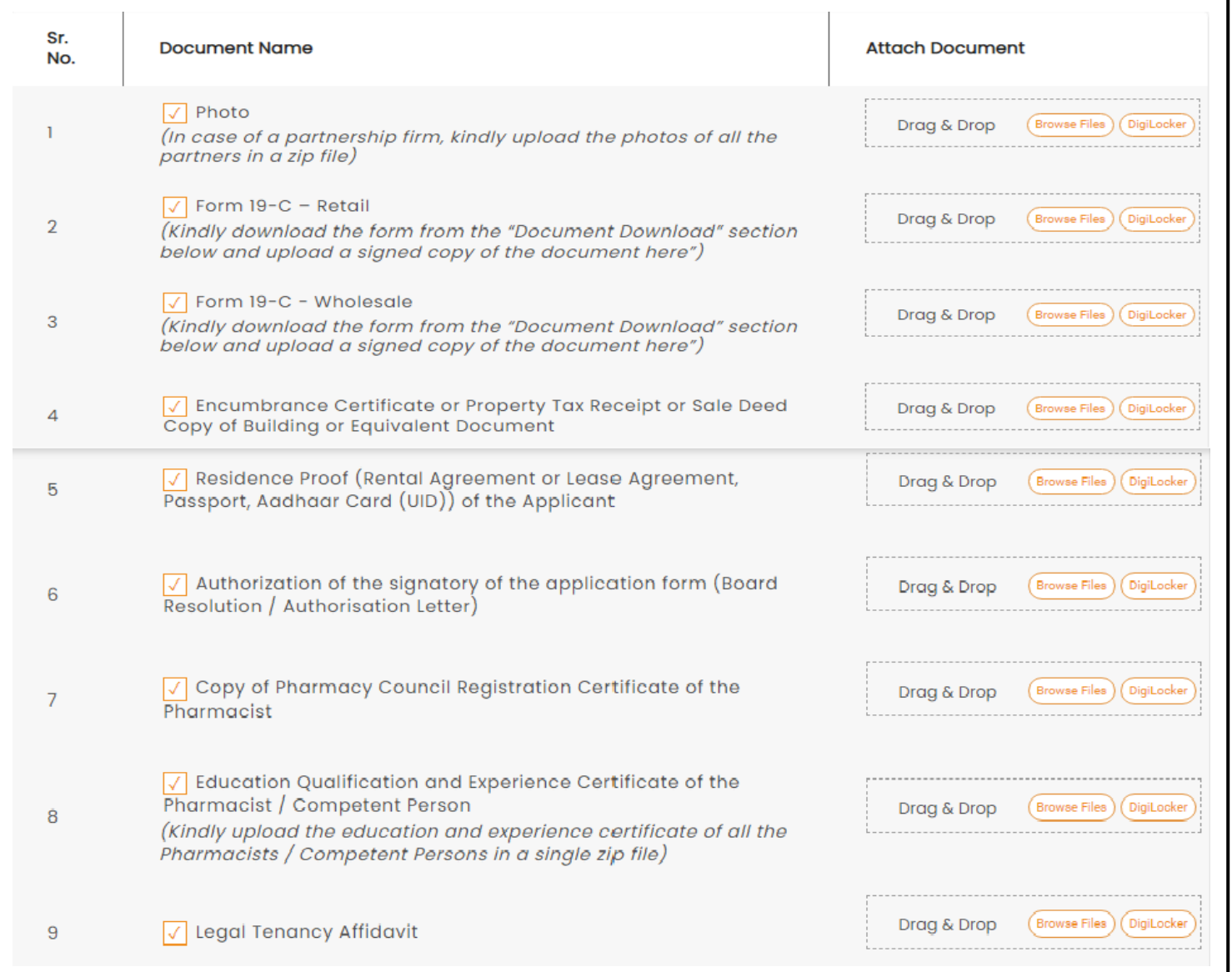

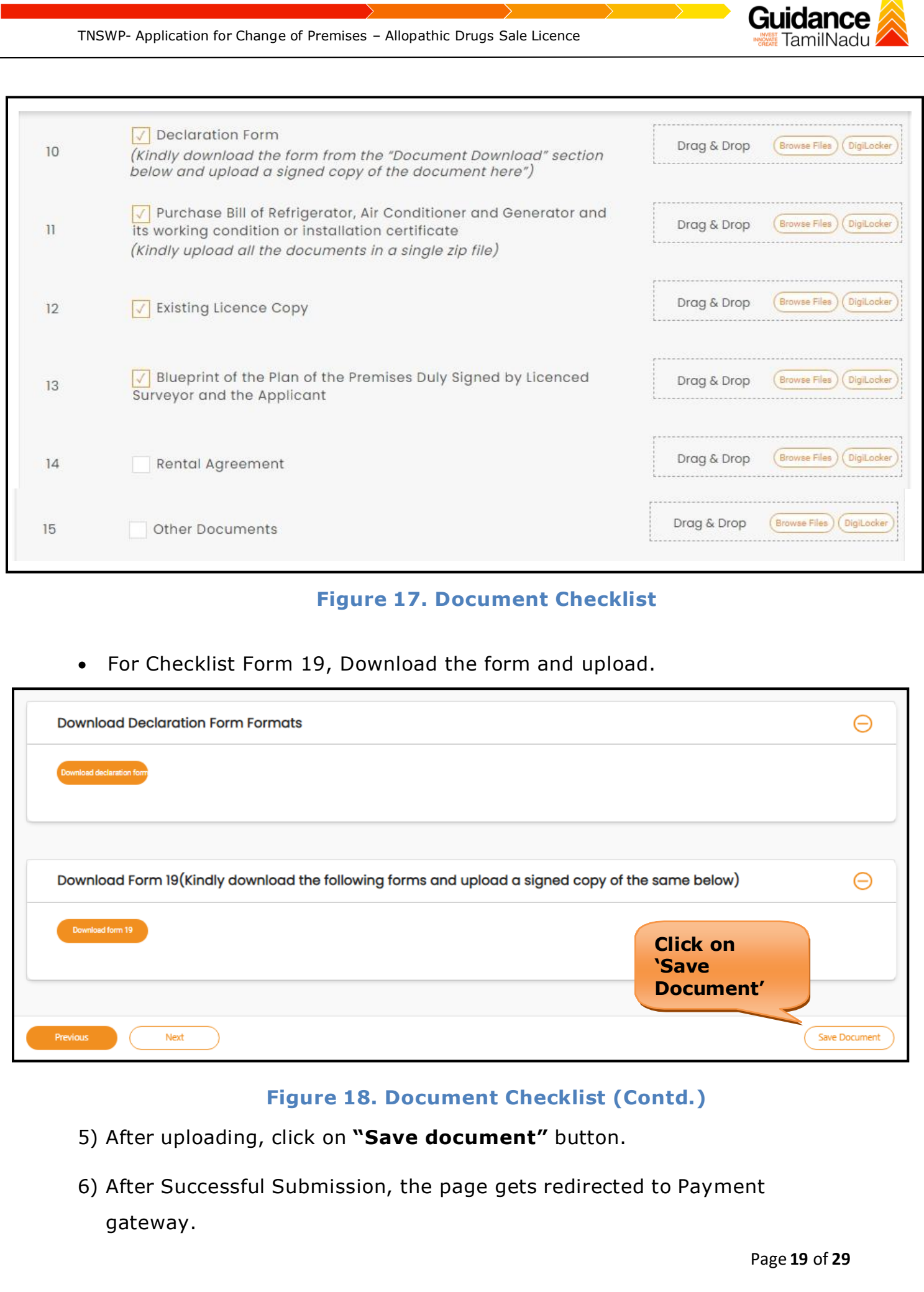

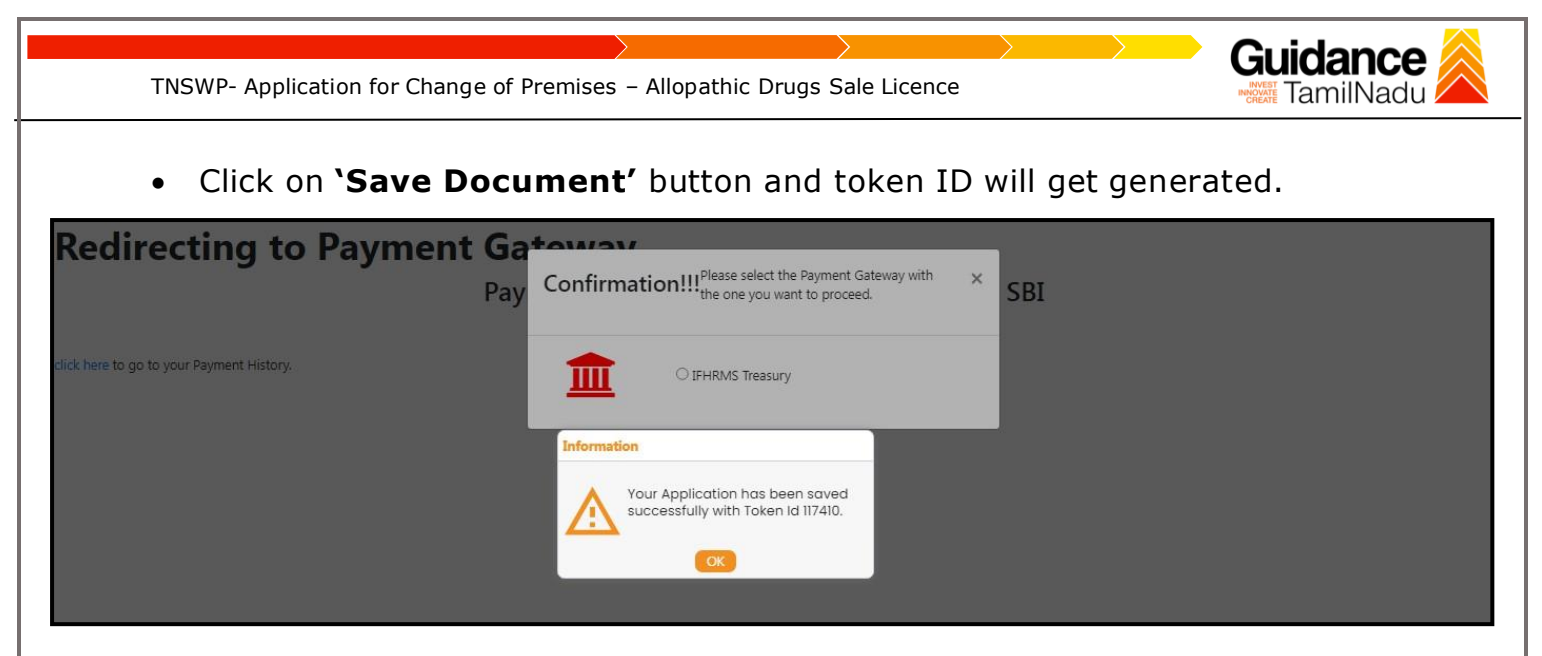

#### **Figure 19. Token Id Generated**

#### <span id="page-19-0"></span>**9. Payment Process**

- 1) The Applicant has the provision to make the payment by using **"IFHRMS Treasury"** Payment gateway.
- 2) Click on 'Ok' button, IFHRMS Payment Gateway screen would appear, click on Radio button **'IFHRMS Treasury'**.

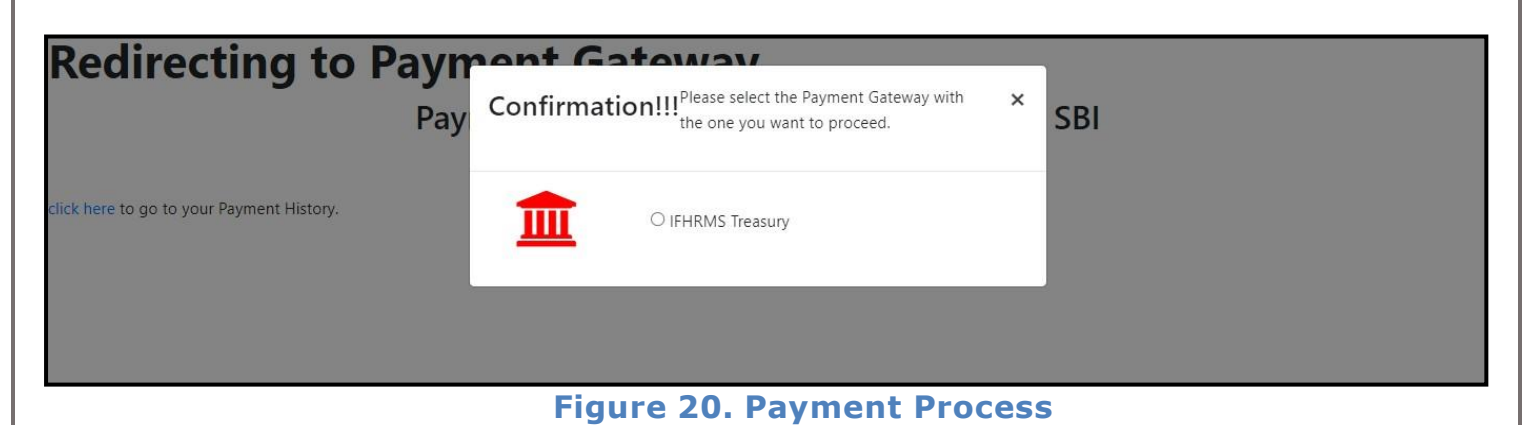

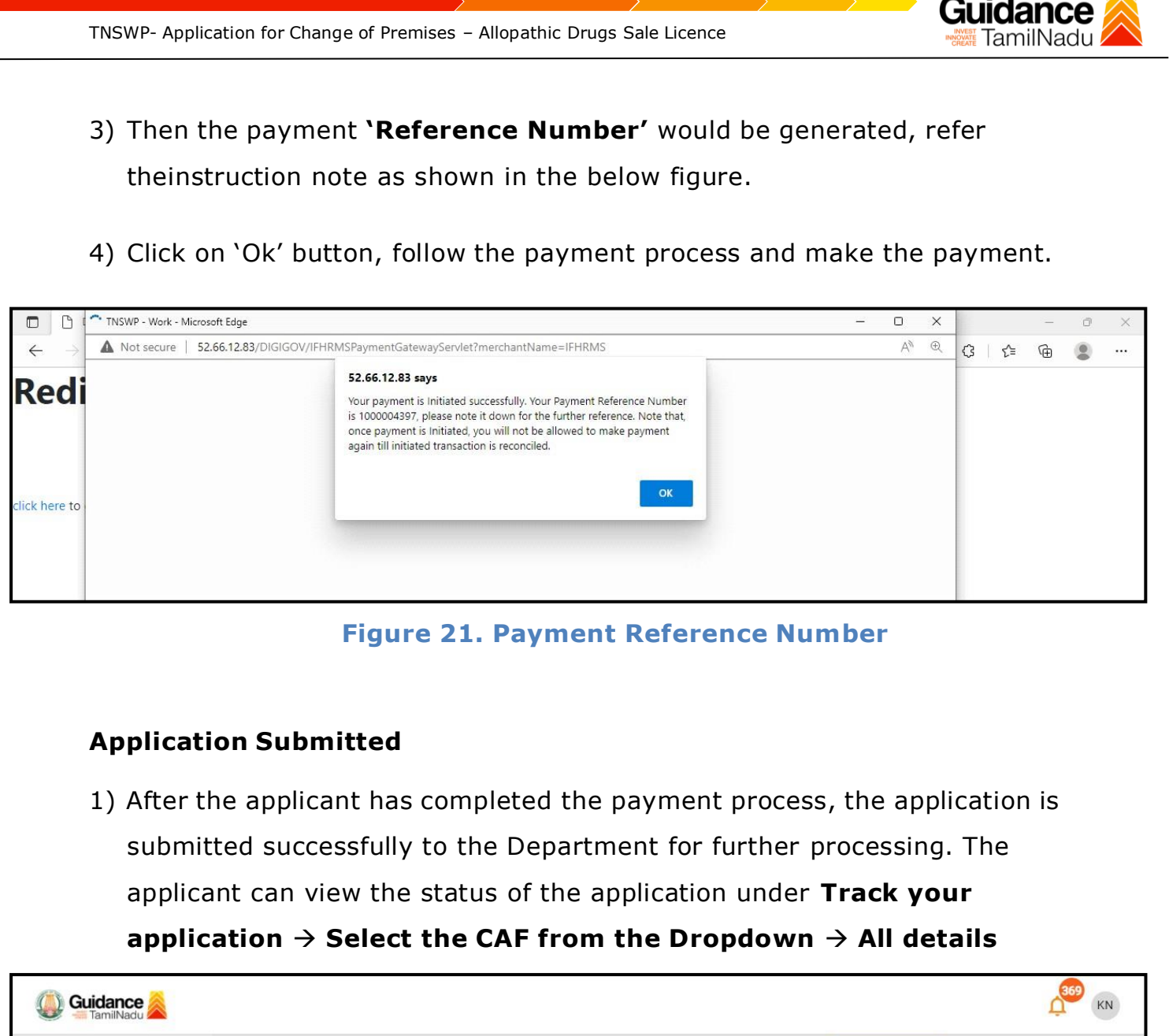

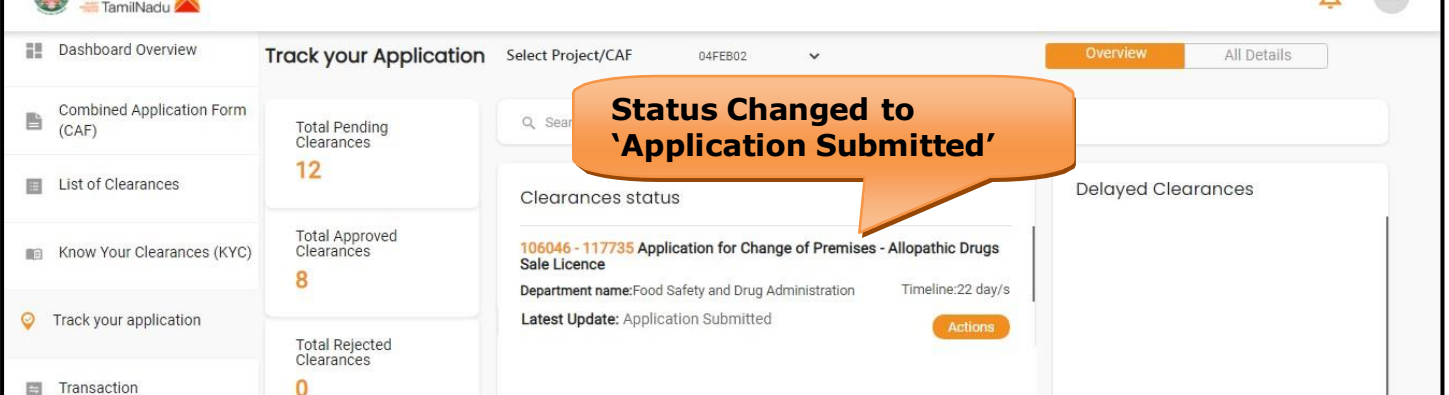

**Figure 22. Status of the Application**

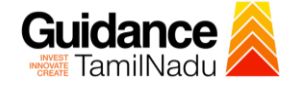

### <span id="page-21-0"></span>**10. Track Your Application**

- 1) After submitting the application, unique 'token ID' would be generated. Using the **'Token ID'** the Applicant can track the status of clearances by clicking on 'Track your application' option.'
- 2) Applicant to choose the name of the project created during CAF from the dropdown 'Select project / CAF' displayed at the top of the page.

#### • **Track your application– Overview Option**

By clicking on 'Overview' tab, Applicant can view the count of various clearance statuses as follows.

- **Total Pending Clearances**
- **Total Approved Clearances**
- **Total Rejected Clearances**

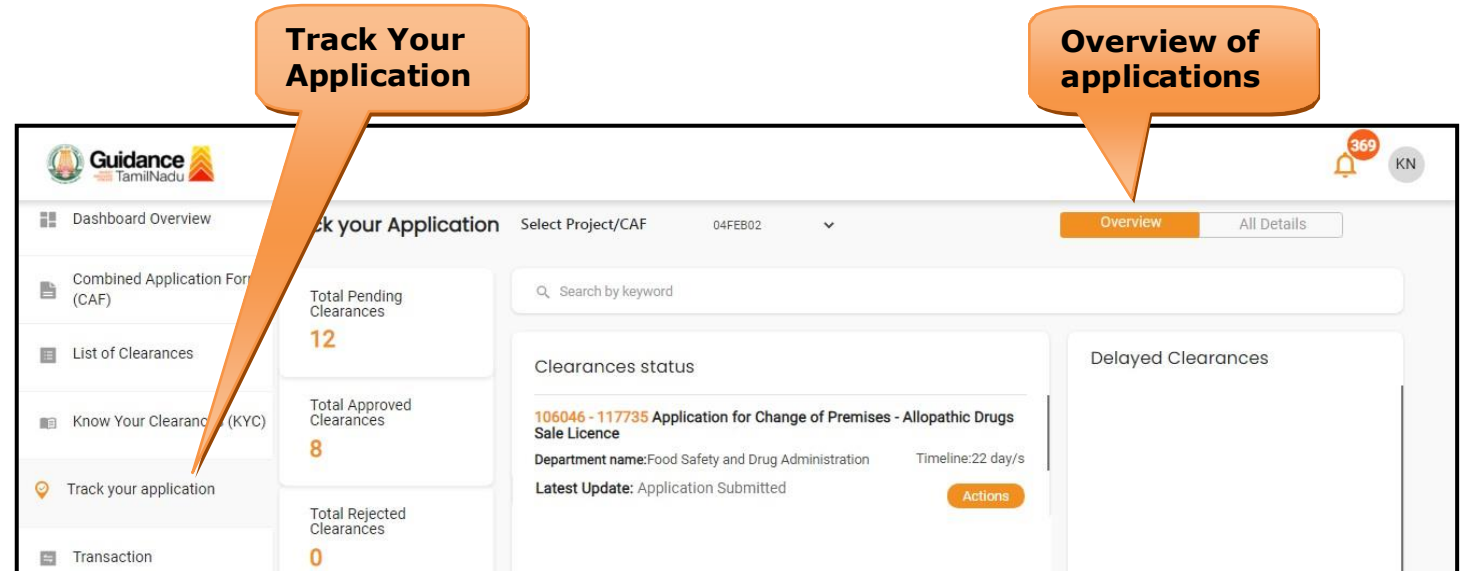

#### **Figure 23. Track Your Application**

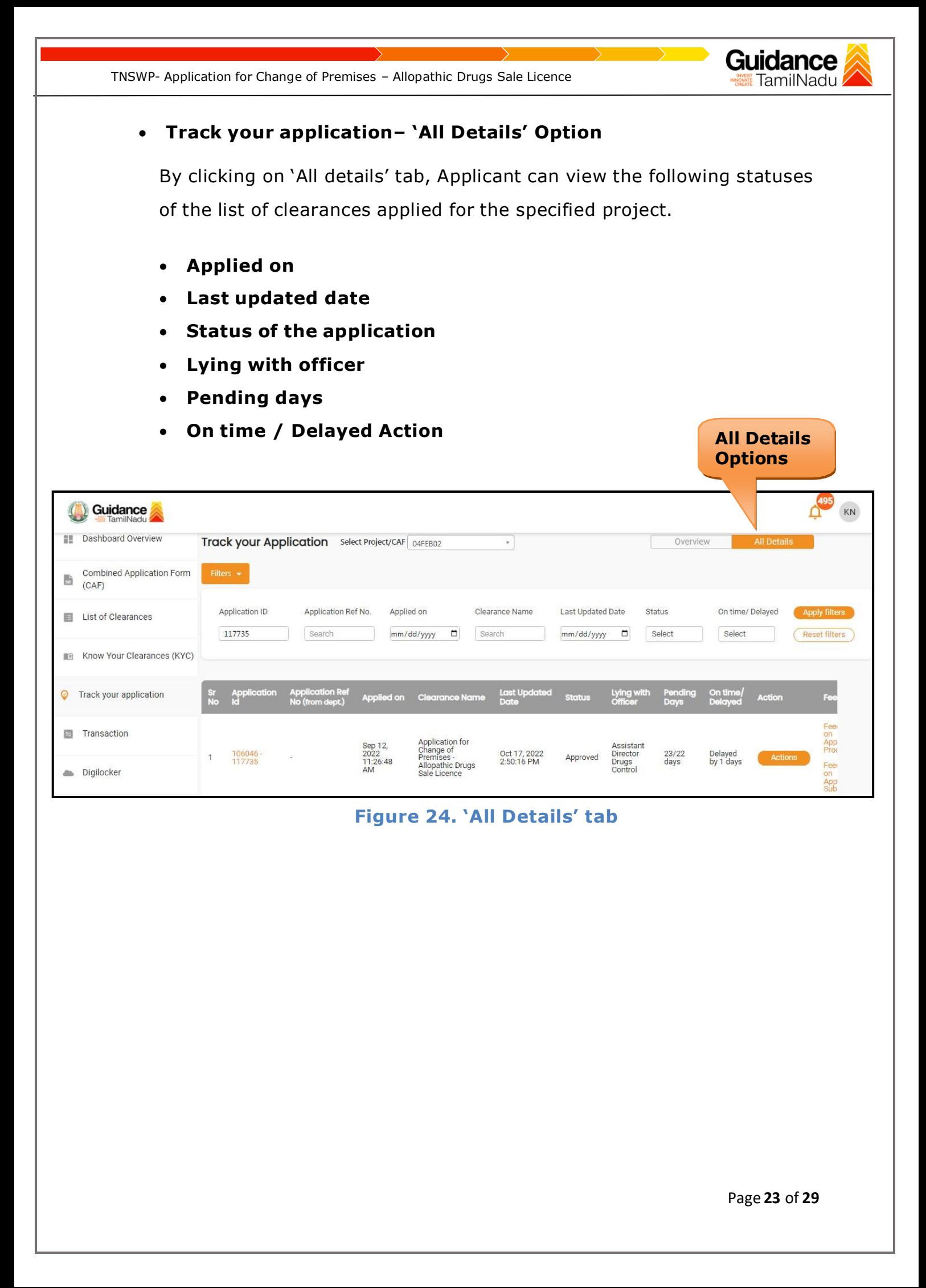

TNSWP- Application for Change of Premises – Allopathic Drugs Sale Licence

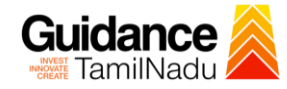

# <span id="page-23-0"></span>**11. Query Clarification**

- 1) After submitting the application to the Drugs department, the concerned officer – **Additional director of Drugs control** reviews the application and if there are any clarifications required, the officer would raise a query to the applicant.
- **2)** Applicant would receive an alert message through **Registered SMS/Email**
- 3) Applicant could go to 'Track your application' option and view the query under action items - **'All Details'** Tab
- 4) Applicant could view the status as **'Need Clarification'** under the 'Status' column. Click on 'Action' button to respond the query as shown in the below figure.

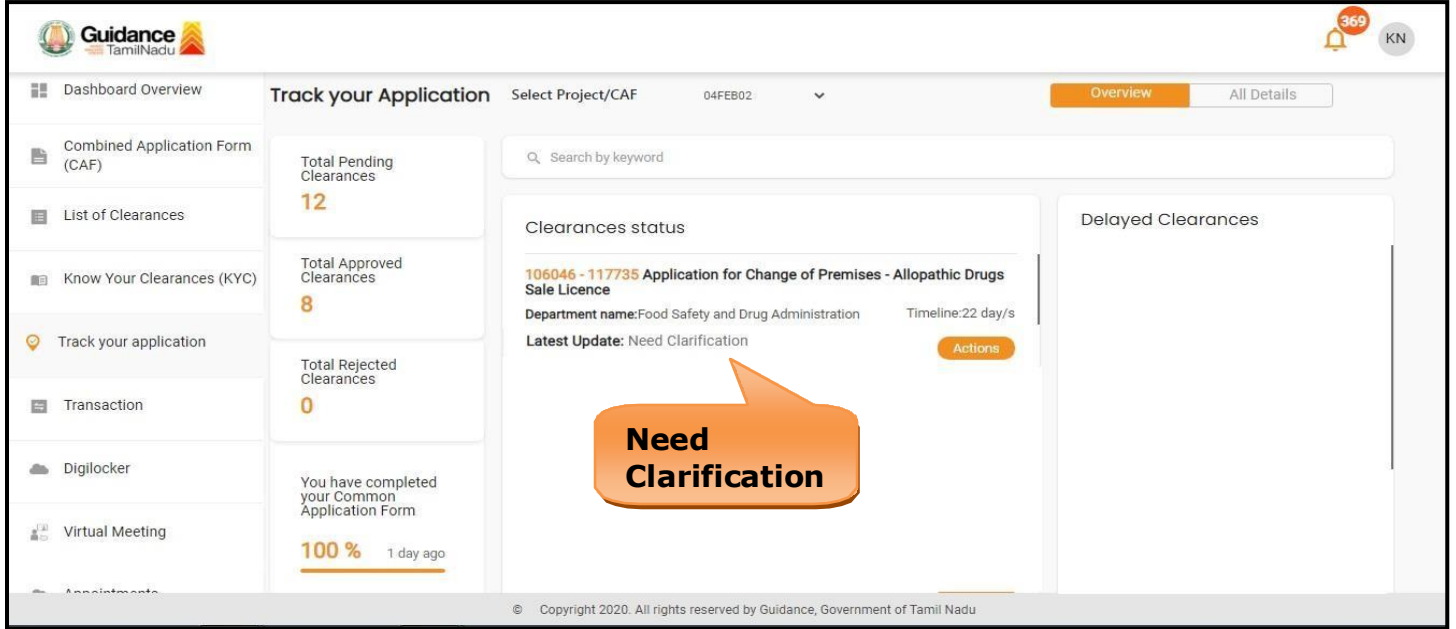

#### **Figure 25. Need Clarification**

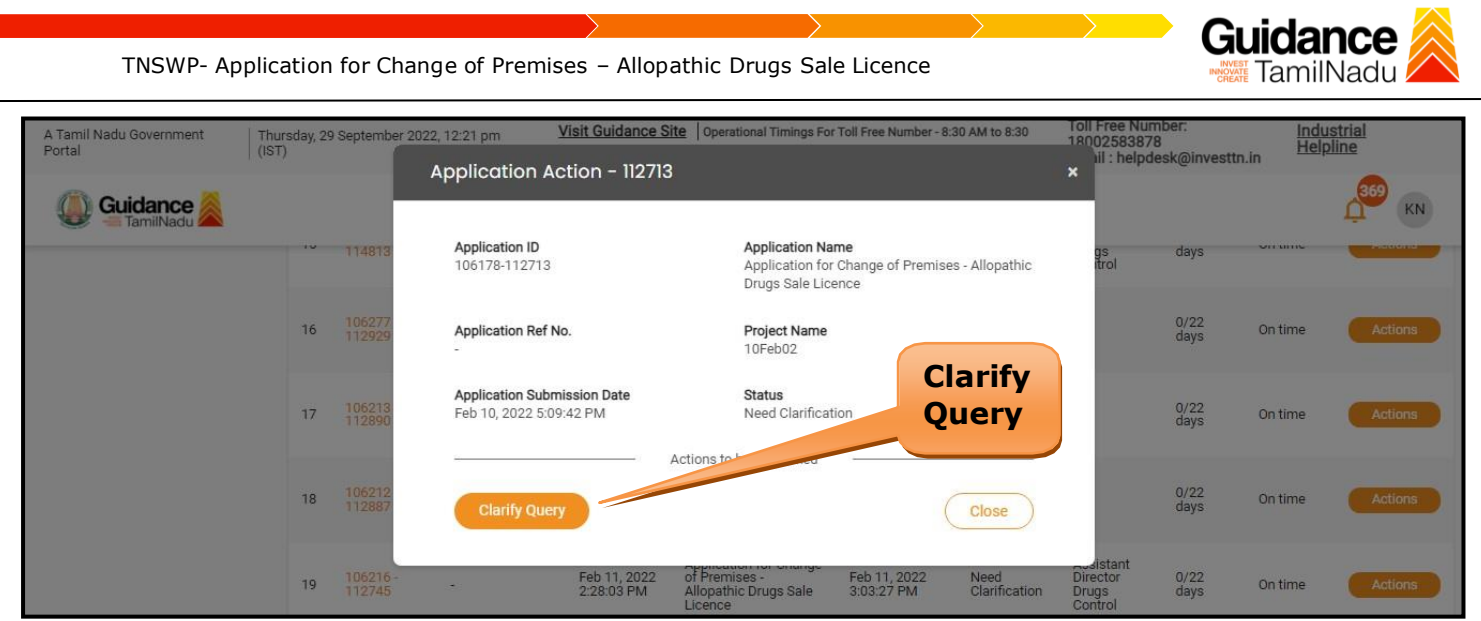

**Figure 26. Need Clarification (Contd.)**

- 5) The Applicant clicks on **'Clarify Query'** button and responds to the Query.
- 6) The Application gets submitted to the department after the query has been addressed by the Applicant.
- 7) The Status of the application changes from 'Need clarification' to **'Under Process'** after the Applicant submits the query.

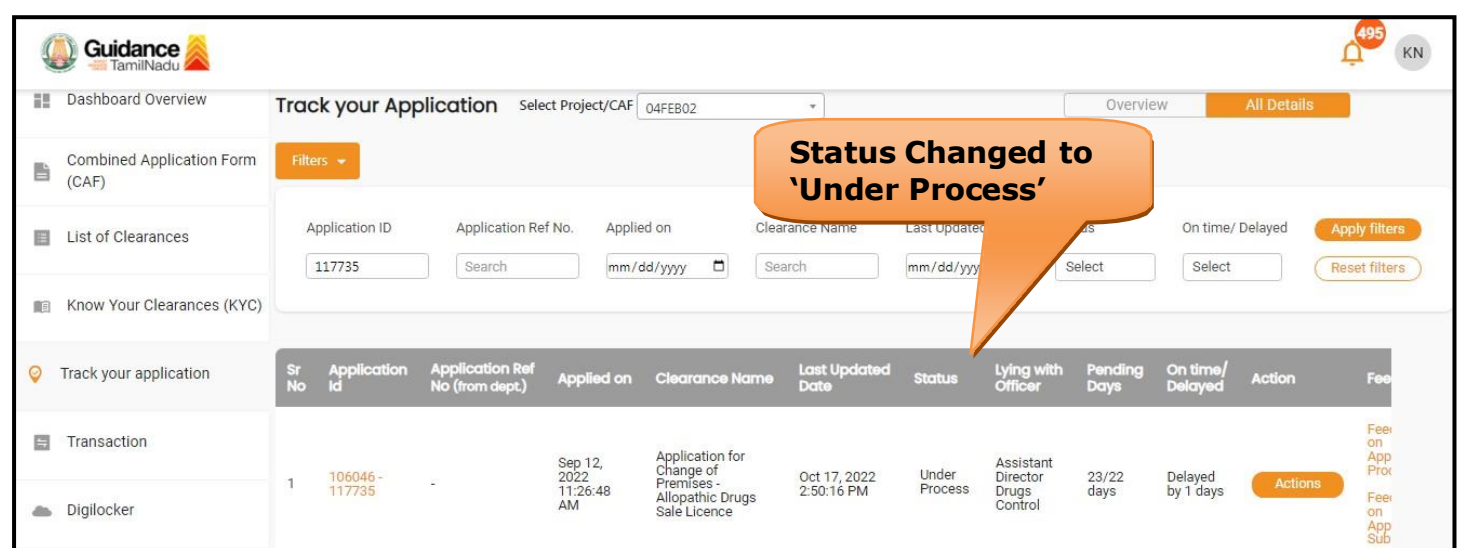

**Figure 27. Status changed to 'Under Process'**

<span id="page-25-0"></span>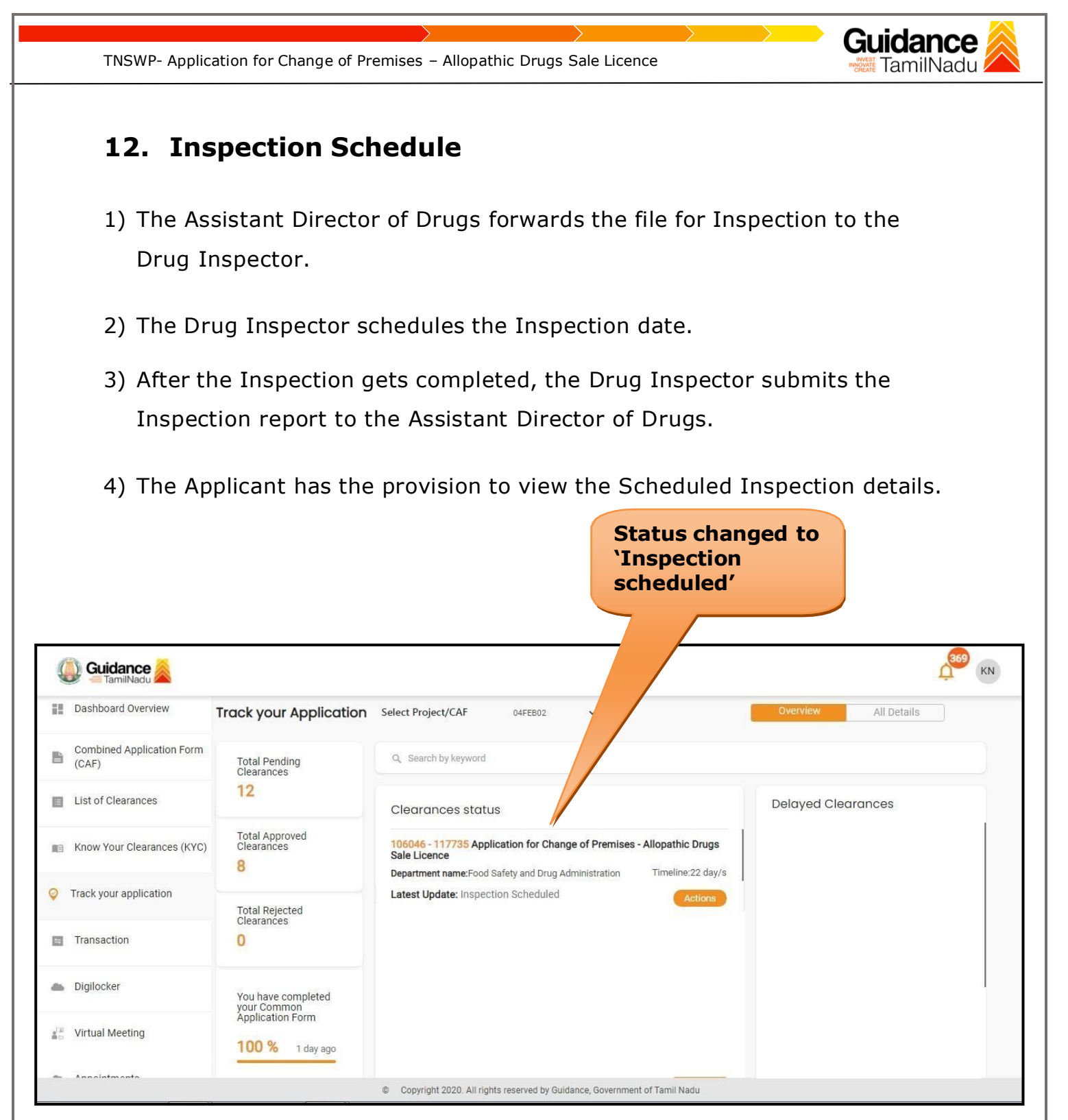

**Figure 28. Inspection Schedule**

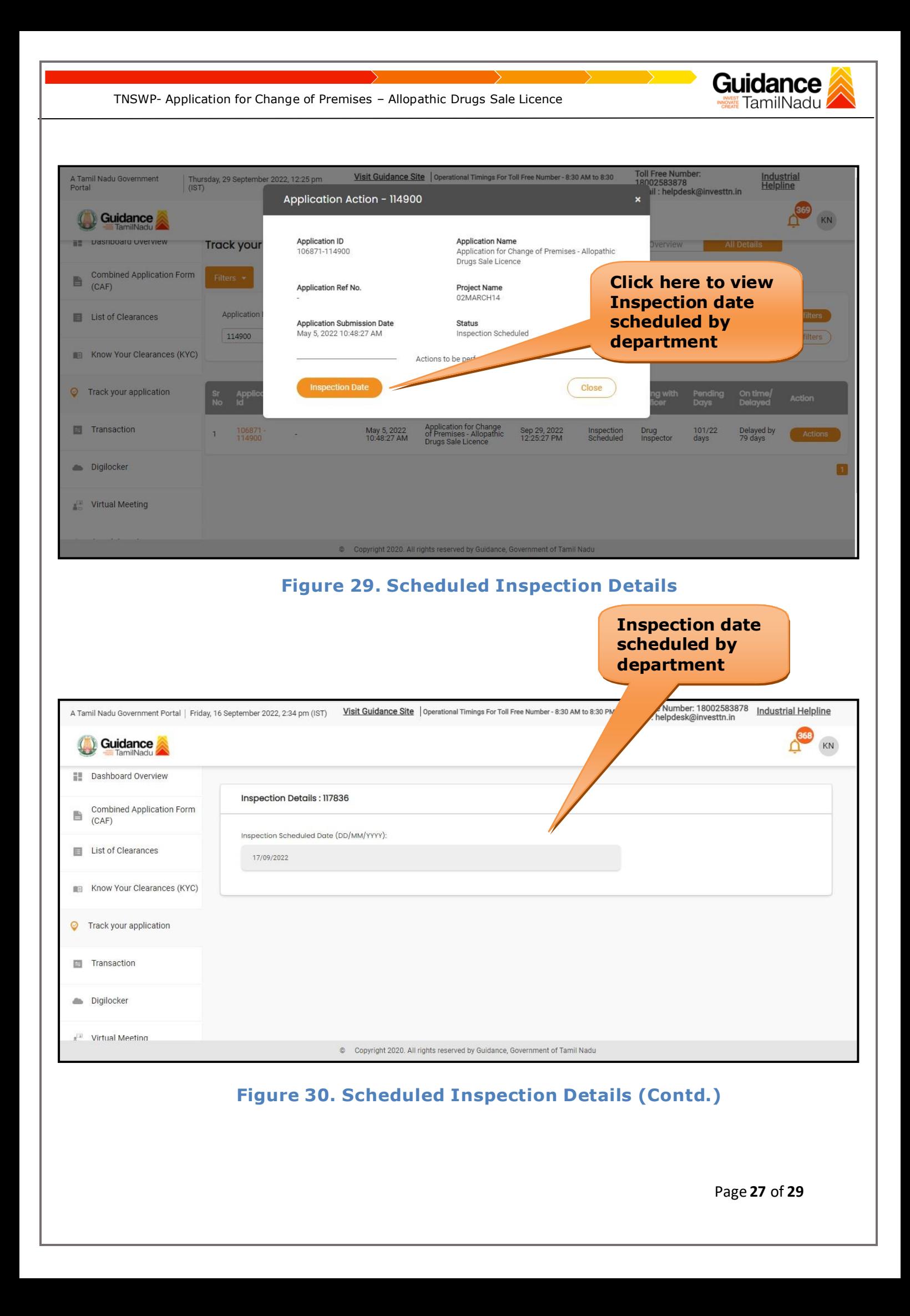

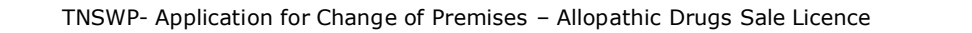

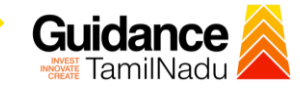

## <span id="page-27-0"></span>**13. Application Processing**

**1)** The Department scrutinizes and reviews the application and updates the status as **"Approved" or "Rejected."**

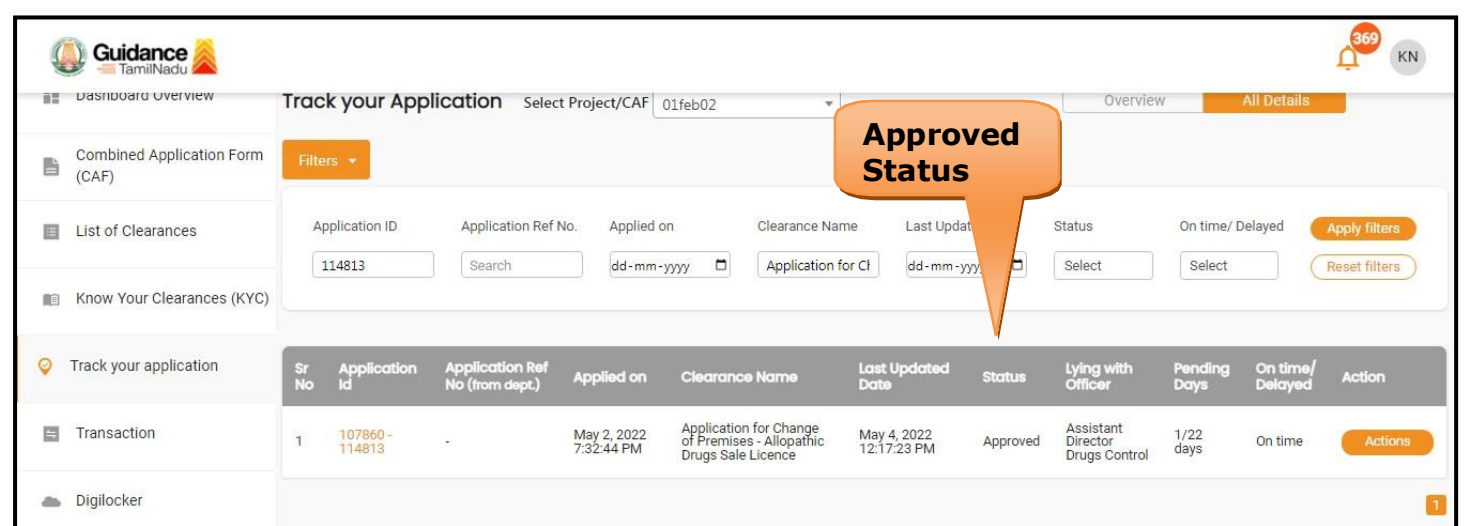

#### **Figure 31. Application Processed**

2) If the application is **'Approved'** by the Department, the applicant can download the Approval Certificate under **'Track your application – > 'Action' button -> Approval Certificate** (Refer Figure 32)

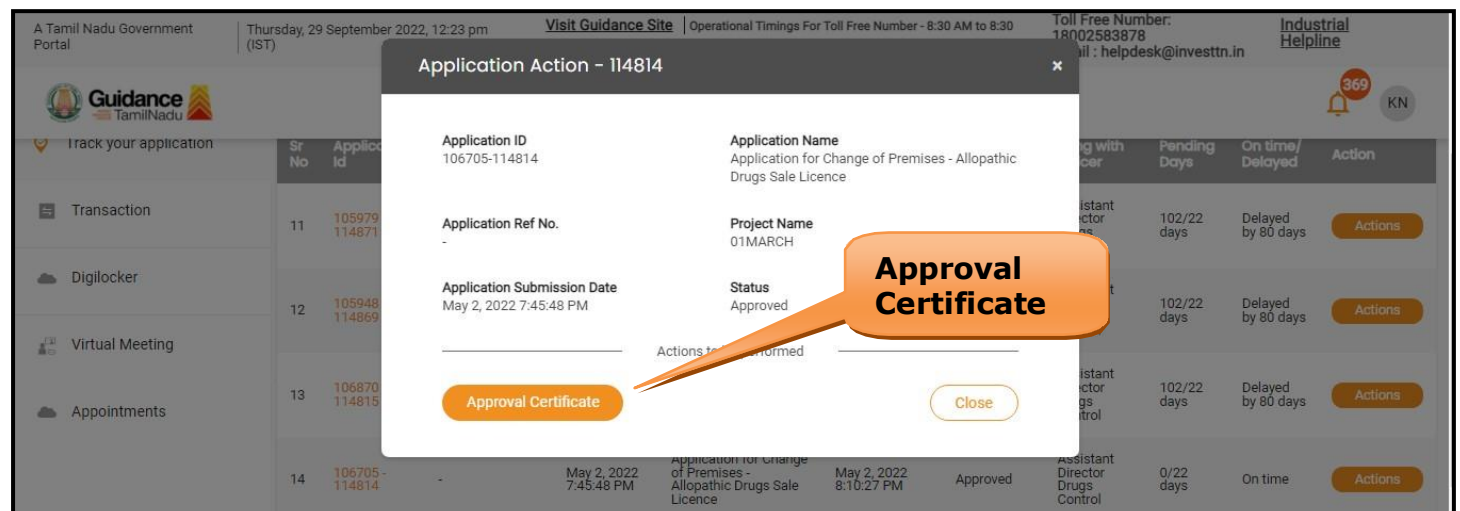

**Figure 32. Approved Certificate**

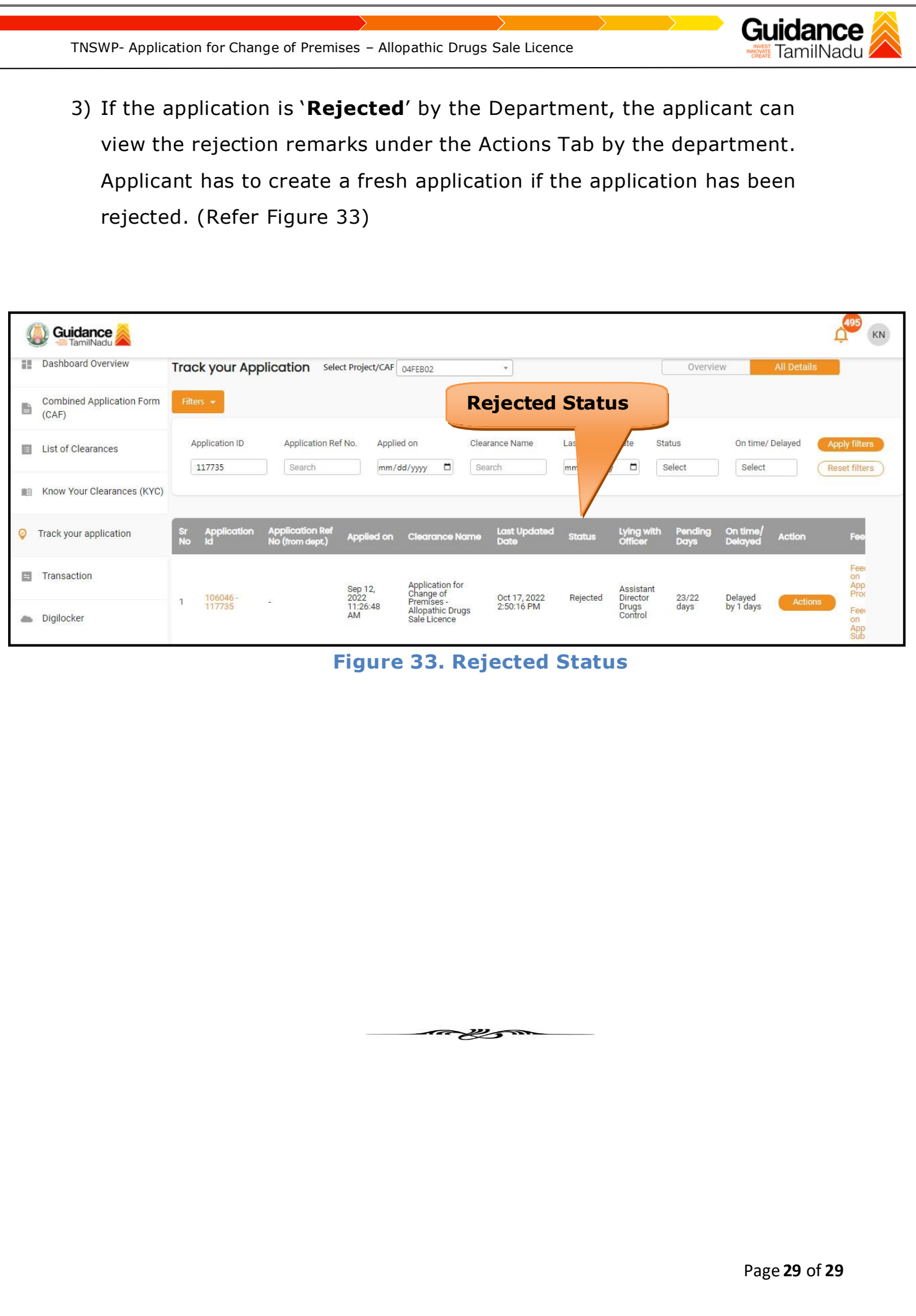